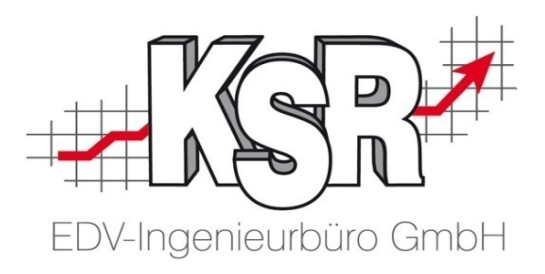

# App Doc2KSR

©by KSR EDV-Ingenieurbüro GmbH Nummer: 8905 Stand: 05.03.2021 Autor: Reinhard

#### *… optimieren Sie Ihre Prozesse!*

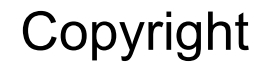

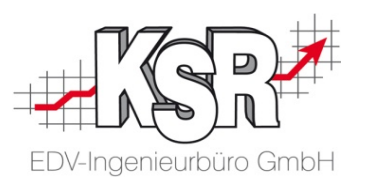

Diese Dokumentation und die KSR-Software sind urheberrechtlich geschützt. Das Handbuch und das Programm dürfen ausschließlich für eigene Zwecke genutzt werden. Die Software darf ausschließlich zur einmaligen Installation und zum Zwecke der Datensicherung kopiert werden. Jede Lizenz der Software darf nur auf einem Computerarbeitsplatz oder durch Verwendung des Lizenzservers in einer Mehrplatzinstallation installiert werden. Die Software darf nicht geändert, angepasst, übersetzt oder vermietet werden. Die Software darf weder dekomprimiert noch disassembliert werden. Des weiteren dürfen Werkzeuge, die auf die Software zugreifen, ausschließlich die durch die Software zur Verfügung stehenden Schnittstellen verwenden. Es dürfen keine auf der Software basierenden Werkzeuge erstellt werden.

Diese Dokumentation und das Programm dürfen ohne schriftliche Genehmigung weder ganz noch teilweise vervielfältigt, veröffentlicht oder übertragen werden, gleichgültig auf welche Art und Weise oder mit welchen Mitteln dies geschieht.

Copyright 2000-2021 by KSR EDV-Ingenieurbüro GmbH Adenauerstr. 13/1 89233 Neu-Ulm Burlafingen Alle Rechte vorbehalten.

**Warenzeichen**: Im Handbuch genannte Firmen- und Produktnamen sind eingetragene Warenzeichen der jeweiligen Firmen. Windows ist ein eingetragenes Warenzeichen der Microsoft Corporation.

**Änderungen**, die dem technischen Fortschritt dienen und Irrtum bleiben vorbehalten.

Bei allen Fallbeispielen handelt es sich um typische Fallgestaltungen, nicht um reale Kundenfälle. Alle Namen und Daten sind frei erfunden. Ähnlichkeiten oder Übereinstimmungen mit Namen lebender Personen sind rein zufällig.

**Bildquellenverzeichnis:** #76294757, #66963149 Urheber: Trueffelpix / Fotolia.com

#### Inhaltsverzeichnis

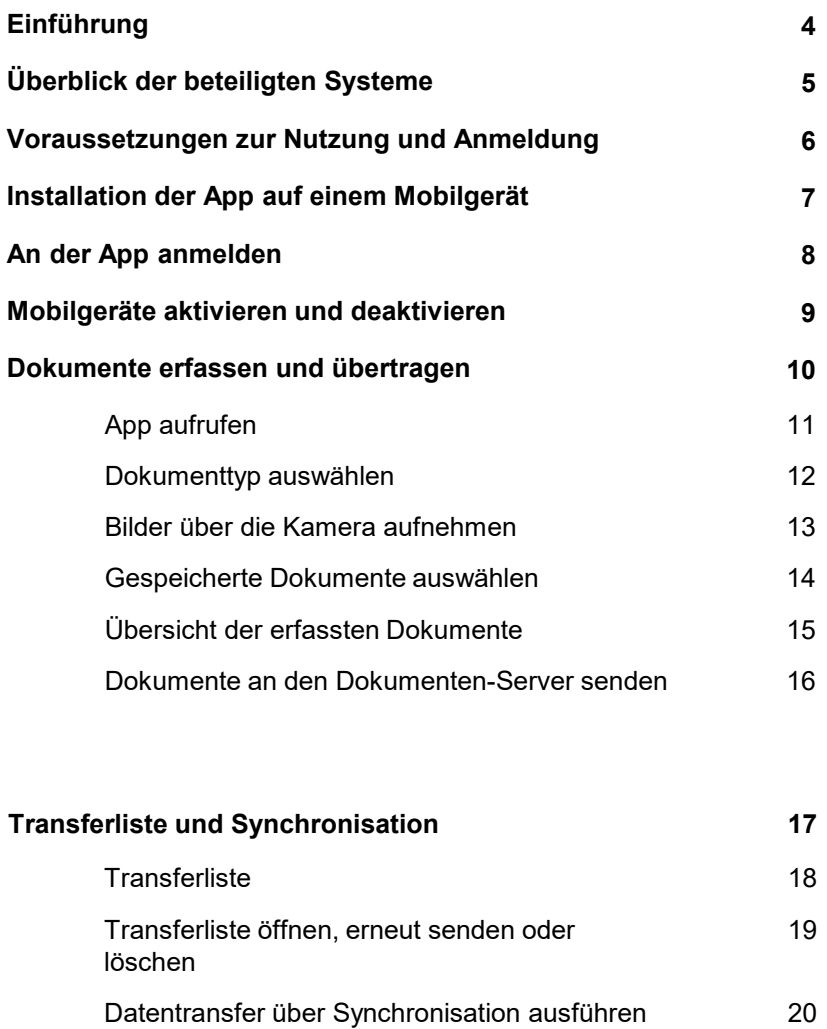

Zeitgesteuerte Synchronisation 21

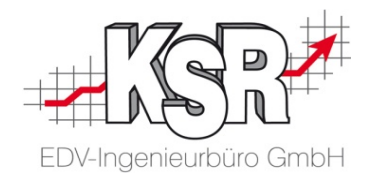

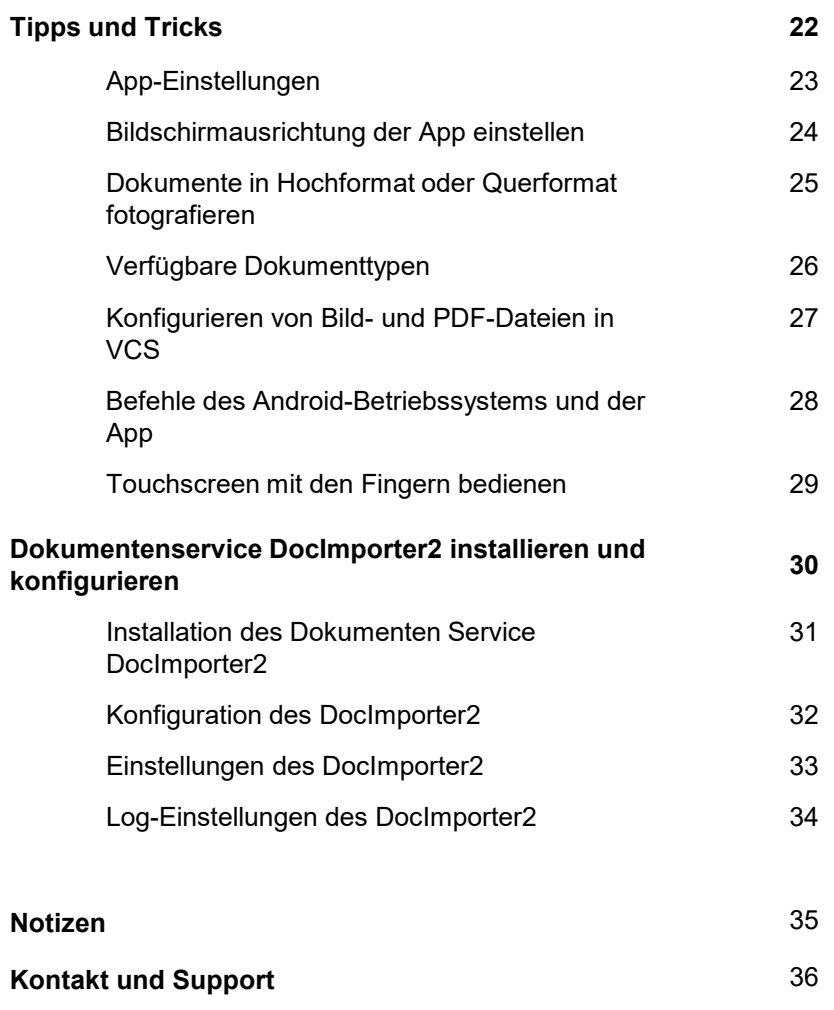

### Einführung

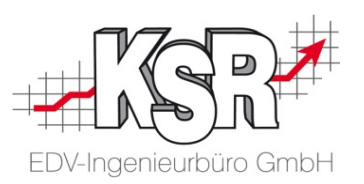

Mit Hilfe von DOC2KSR ist ein einfaches und schnelles Erfassen verschiedener Dokumente und Bilder zu einem Auftrag möglich. Die erfassten Dokumente werden per W-LAN oder mobiler Internetanbindung in den zugehörigen VCS Auftrag übernommen.

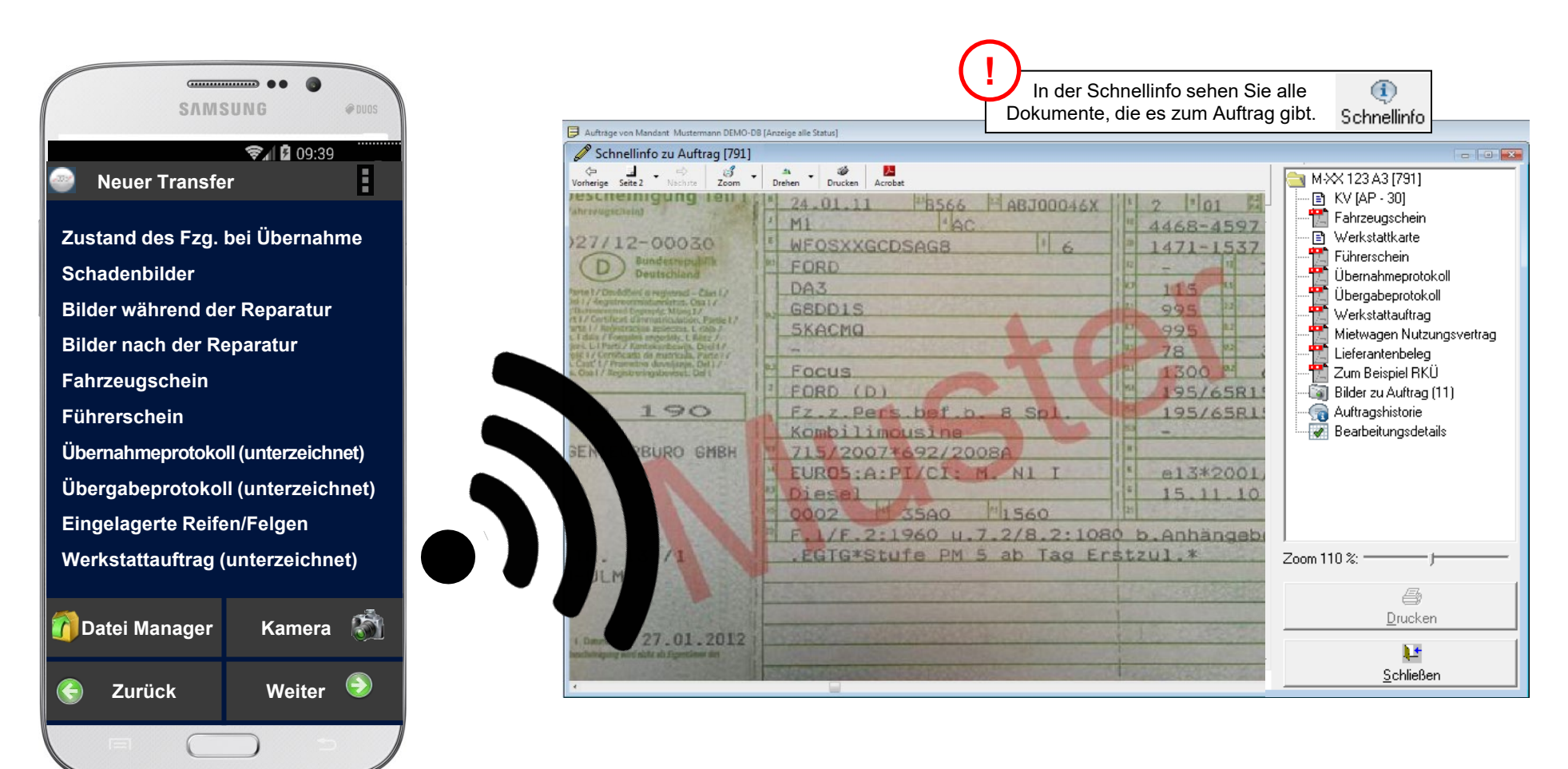

### Überblick der beteiligten Systeme

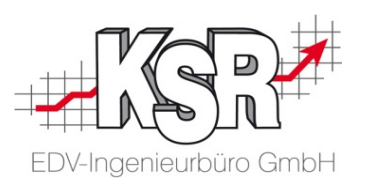

In diesem Überblick sind die Verbindungen zwischen Mobilgerät, Dokumenten-Service und KSR-Speicher dargestellt mit ihren jeweiligen Aufgaben.

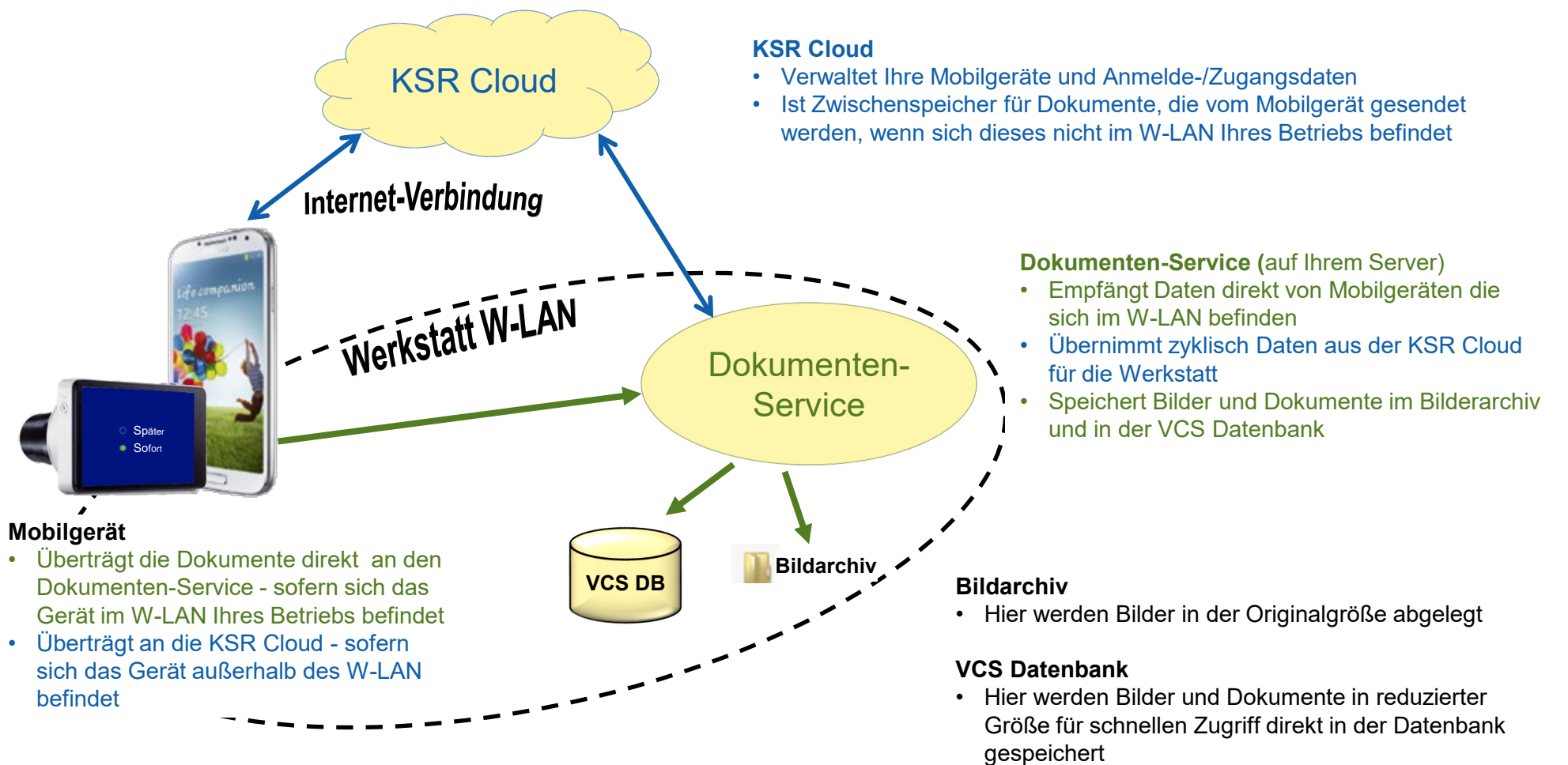

### Voraussetzungen zur Nutzung und Anmeldung

Die folgenden Schritte sind nötig, um die App vollständig nutzen zu können:

- 1. [Installation und Konfiguration des Dokumenten Service auf Ihrem Server.](#page-29-0)
- 2. [Installation der App auf einem Mobilgerät.](#page-6-0) Vergewissern Sie sich, dass das Gerät mit dem Betriebssystem Android 3.2.2 oder höher ausgestattet ist.
- 3. [Anmeldung an der App mit Benutzernamen und Passwort.](#page-7-0)
- 4. [Aktivierung des Mobilgerätes und einmalige Registrierung.](#page-8-0)

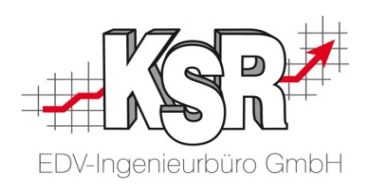

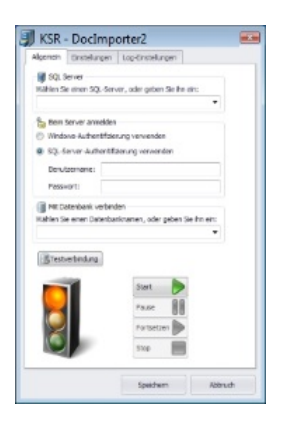

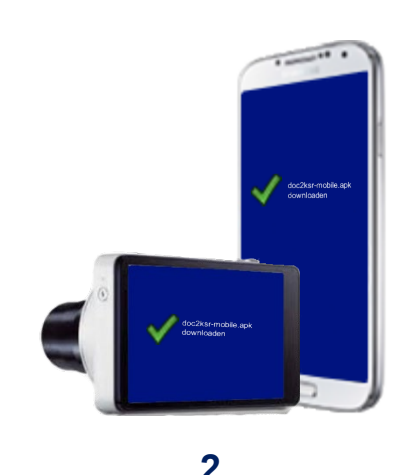

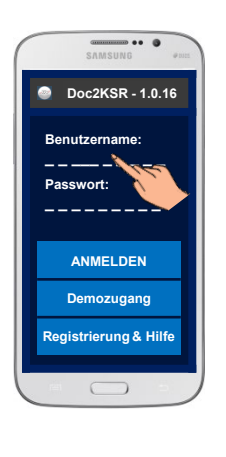

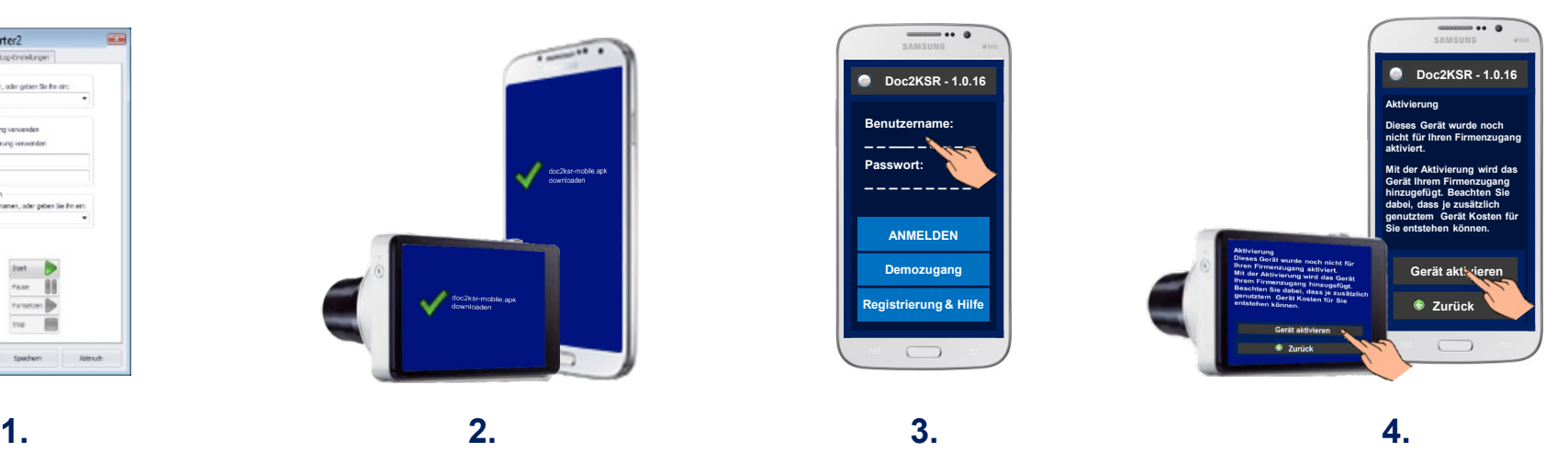

#### <span id="page-6-0"></span>Installation der App auf einem Mobilgerät

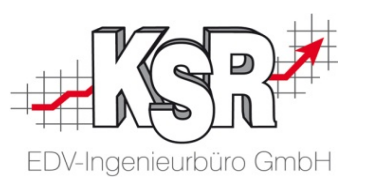

Die App funktioniert aktuell auf Geräten mit Android-Betriebssystem. Stellen Sie sicher, dass das Gerät das Betriebssystem Android 3.2.2 oder höher verwendet.

■ Über Google Play Store

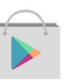

- $\checkmark$  Öffnen Sie Google Play Store und suchen Sie die App Doc2KSR.
	- **Hinweis:** Für die Nutzung von Google Play Store benötigen Sie ein kostenloses Play-Store-Konto (Google-Konto) auf Ihrem Gerät.
- $\checkmark$  Von Google Play Store übertragen Sie kostenlos die App "Doc2KSR" auf Ihr Gerät.
- $\checkmark$  Die App ist für den sofortigen Gebrauch bereit. Wechseln Sie in Ihre verfügbaren Apps und öffnen Sie die App "Doc2KSR" .
- Geben Sie die Zugangsdaten ein und melden Sie sich an. Folgen Sie dazu den Anweisungen auf der nächsten Seite.

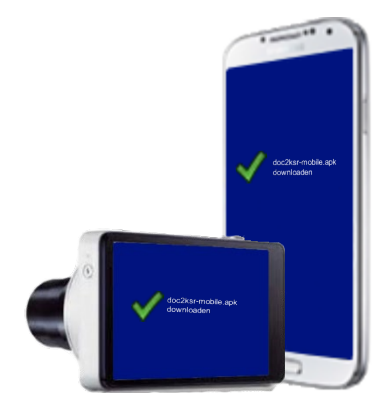

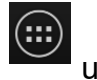

#### <span id="page-7-0"></span>An der App anmelden

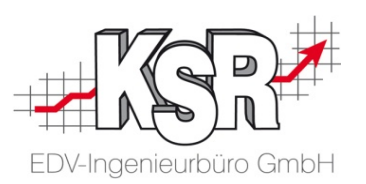

Diese Schritte führen Sie auf jedem Mobilgerät aus, auf das Sie Doc2KSR installiert haben:

- Für die 1. Anmeldung muss Ihr Mobilgerät mit dem Internet verbunden sein, über W-LAN oder eine Mobilfunkverbindung.
- Legen Sie sich Benutzernamen und Passwort zurecht, die Sie von KSR nach Vertragsabschluss bekommen haben.
- $\checkmark$  Melden Sie sich an.
- $\checkmark$  Mit der erfolgreichen Anmeldung werden die Anmeldedaten gespeichert und beim nächsten Programmstart automatisch verwendet
- $\checkmark$  Die automatische Anmeldung mit gespeicherten Anmeldedaten kann ohne Internetverbindung bis zu 7 Tagen erfolgen.

Spätestens dann ist erneut eine Internetverbindung zur KSR Cloud erforderlich, damit die Anmeldedaten nicht verfallen.

Anmeldedaten und -zeitraum werden automatisch abgeglichen und verlängert.

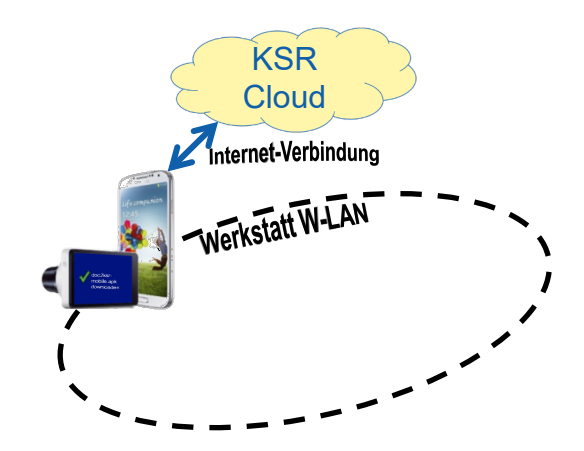

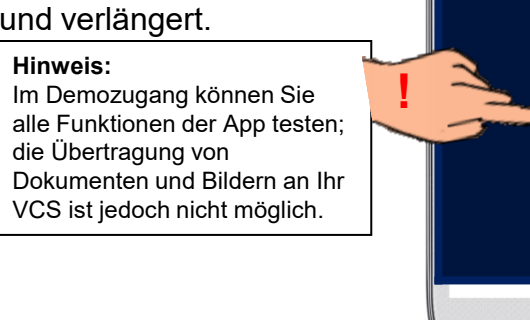

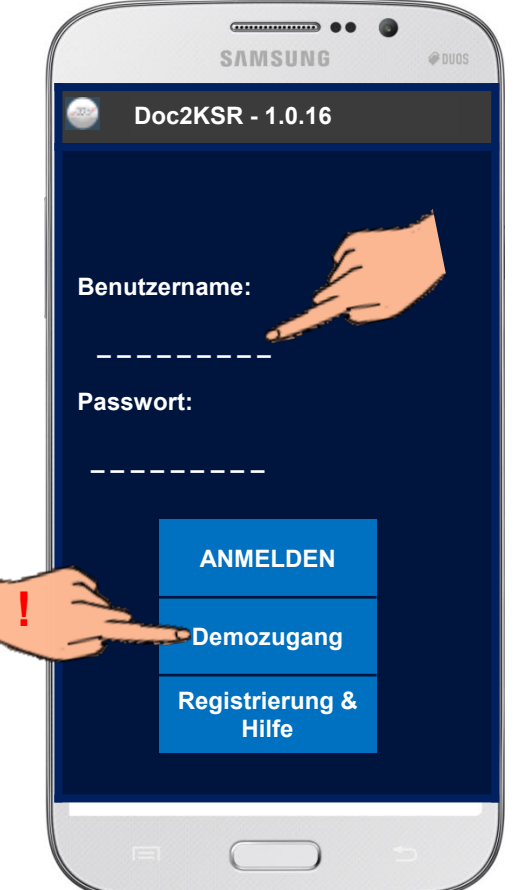

#### <span id="page-8-0"></span>Mobilgeräte aktivieren und deaktivieren

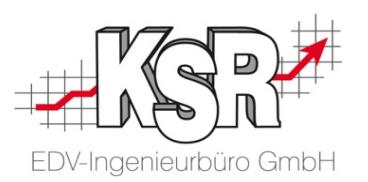

In Ihrer Bestellung haben Sie festgelegt, wie viele Mobilgeräte den Service nutzen können. Ein Gerät wird mit der Aktivierung Ihrem Kontingent zugerechnet.

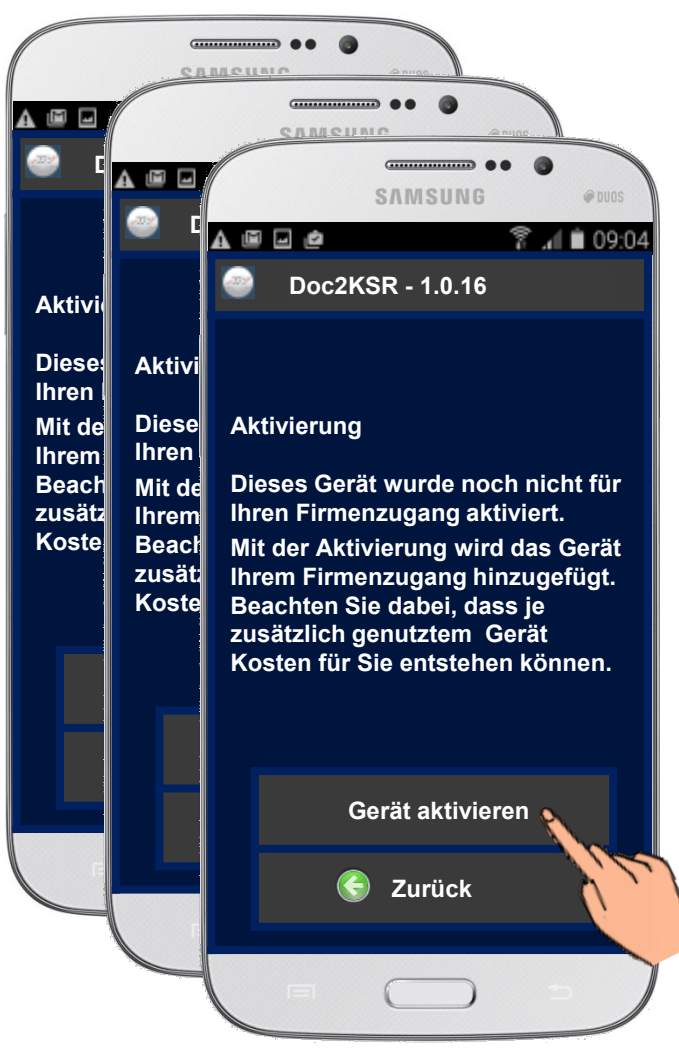

- $\checkmark$  Jedes neue Gerät, mit dem Sie sich erstmalig mit Ihren Benutzerdaten anmelden, fordert Sie auf, dieses zu aktivieren.
- $\checkmark$  Sobald Sie die App auf einem Gerät aktiviert haben, zählt dieses zur Anzahl der genutzten Geräte.
- Über unseren Support können Sie aktivierte Geräte später wieder deaktivieren lassen, wenn Sie diese nicht mehr benötigen.

**Hinweis:** Wird ein Gerät über unseren Support deaktiviert, können Sie es ausschließlich über unseren Support wieder aktivieren lassen.

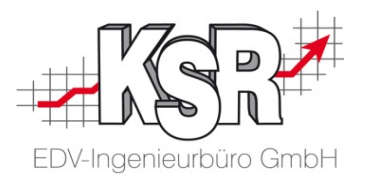

## Dokumente erfassen und übertragen

### App aufrufen

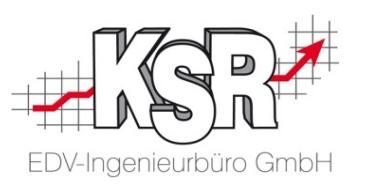

Nach der Anmeldung und Aktivierung des Geräts öffnet sich immer automatisch das Hauptmenü, wenn Sie Doc2KSR anklicken. Anmeldung und Aktivierung sind nur einmalig erforderlich.

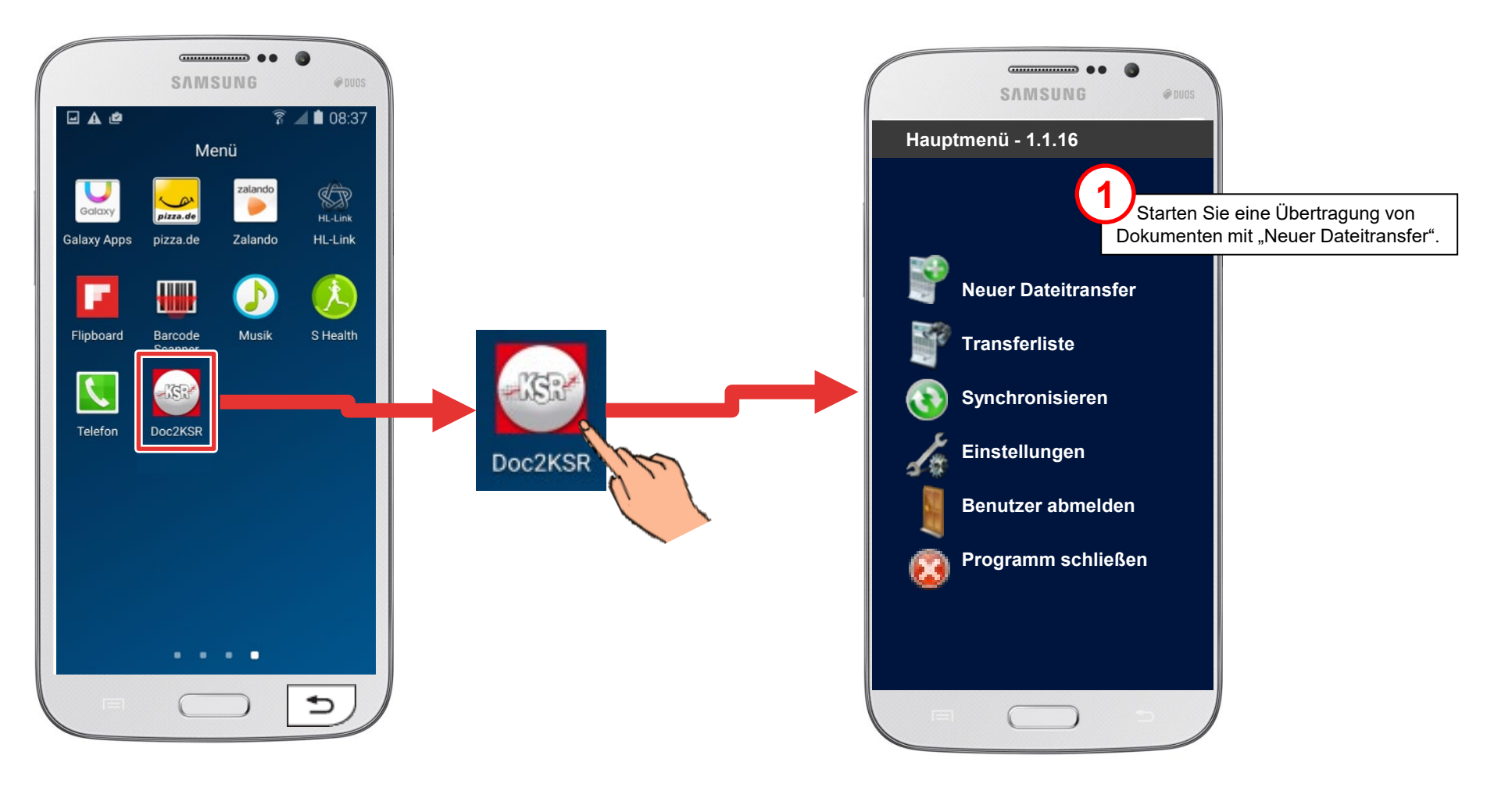

#### Dokumenttyp auswählen

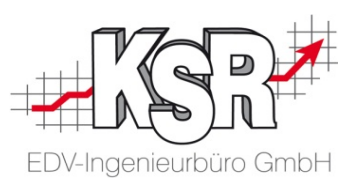

Nach dem Anwählen eines neuen Datentransfers "Neuer Transfer" legen Sie über eine Auswahlliste fest, welchen Dokumenttyp Sie übertragen. Hinweis: In dieser Dokumentation werden die Begriffe "Bilder", "Dateien" und "Dokumente" identisch verwendet.

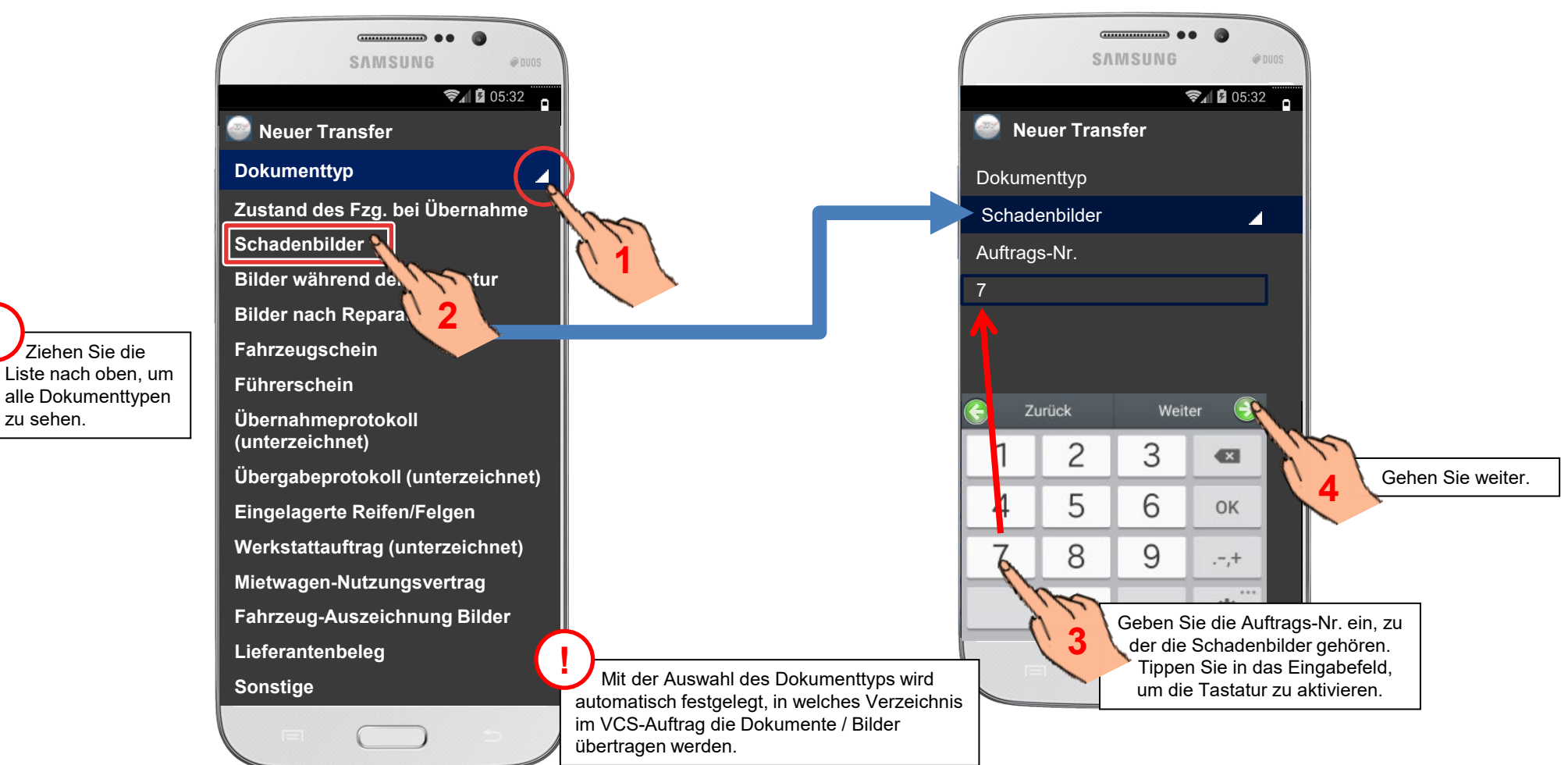

zu sehen.

**!**

#### Bilder über die Kamera aufnehmen

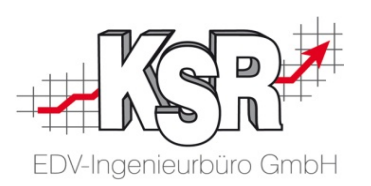

Nach der Festlegung des Dokumenttyps und der Auftrags-Nr. gehen Sie mit "Weiter" zu "Bild In der Bilderliste werden die Dokumente gesammelt, die übertragen werden sollen. In der Be Dokumententyp und die Referenz, die Sie festgelegt haben. **!**

**Tipp:** Die Bildqualität der Kamera muss nicht geändert werden, da die Bilder beim Import in den Auftrag auf eine bestimmte Größe reduziert werden. Beachten Sie, dass jedes Bild Platz auf dem Datenspeicher Ihrer VCS benötigt.

Aus der Bilderliste können Sie direkt zur Handykamera wechseln und fotografieren.

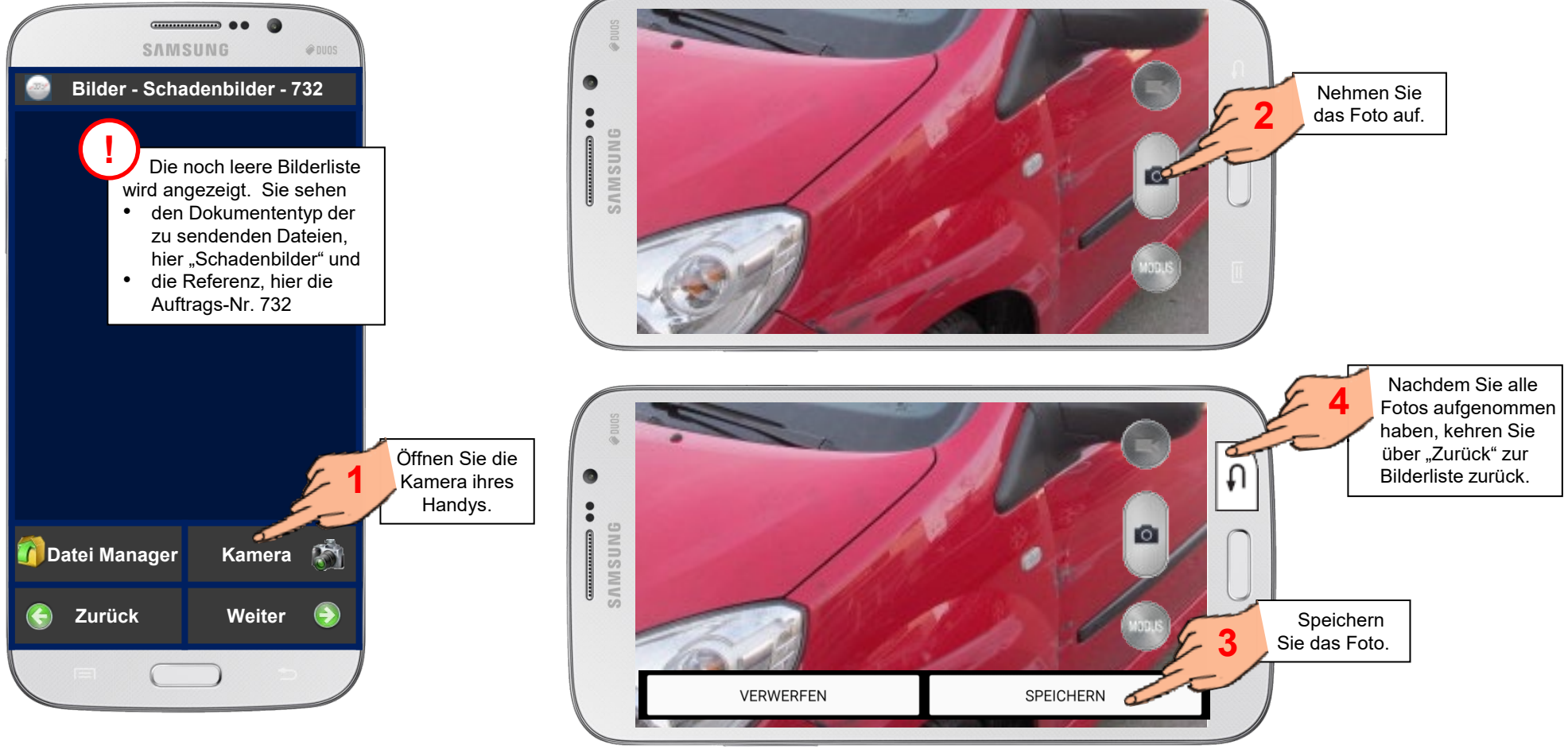

#### Gespeicherte Dokumente auswählen

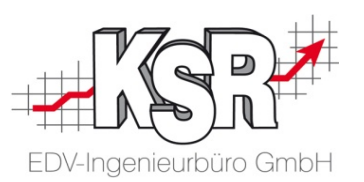

Alternativ zum Fotografieren aus der App heraus können Sie auf gespeicherte Bilder zugreifen. Dieses Vorgehen empfiehlt sich, wenn Sie zunächst eine größere Anzahl Bilder machen und dann die Besten auswählen möchten.

Dazu wechseln Sie aus der Bilderliste direkt zum Datei Manager.

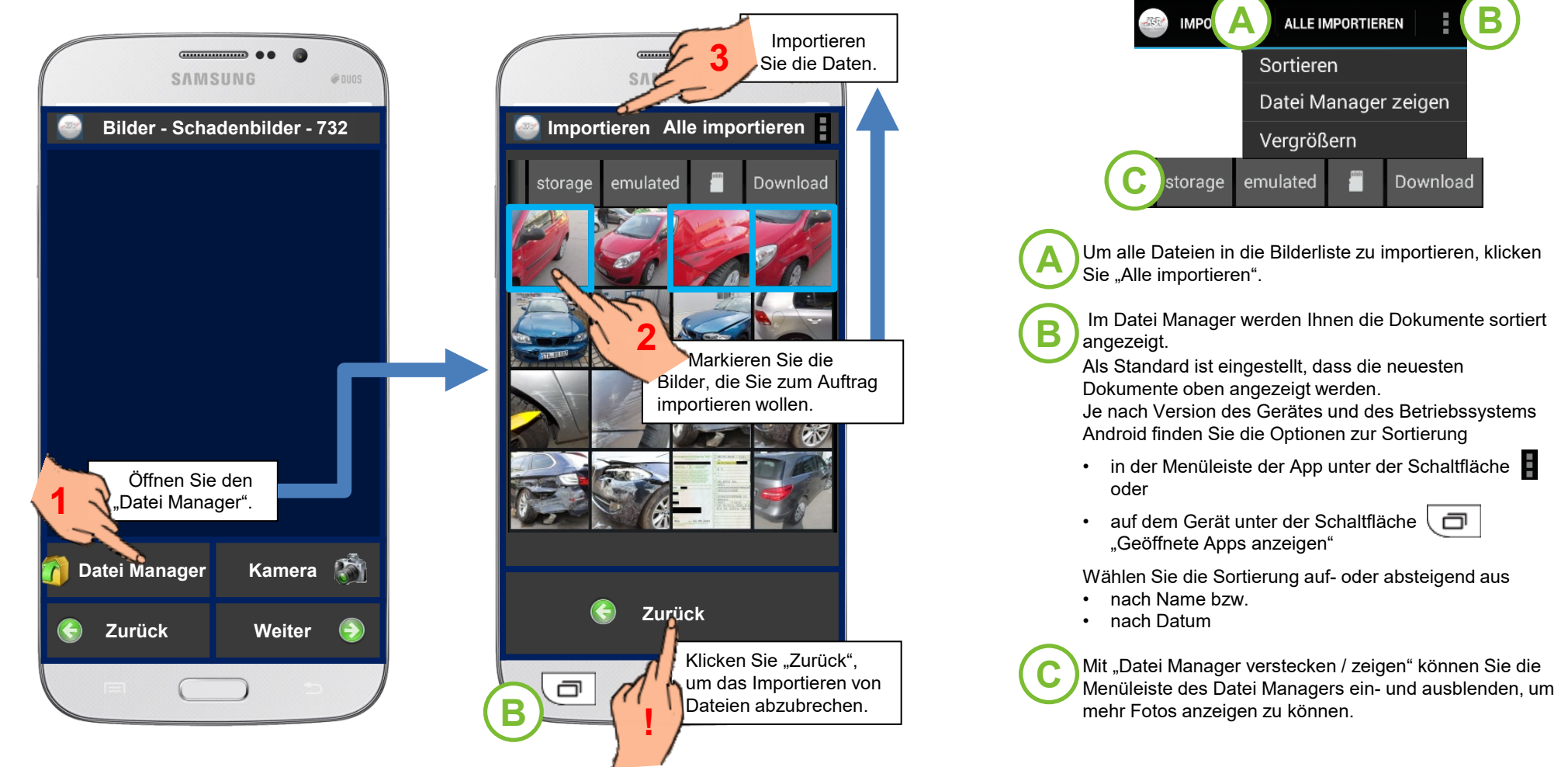

### Übersicht der erfassten Dokumente

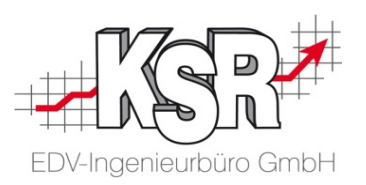

Nachdem Sie die Dokumente für den Import ausgewählt haben, geht die App in die Bilderliste zurück. Aus der Bilderliste heraus wird der Transfer gestartet.

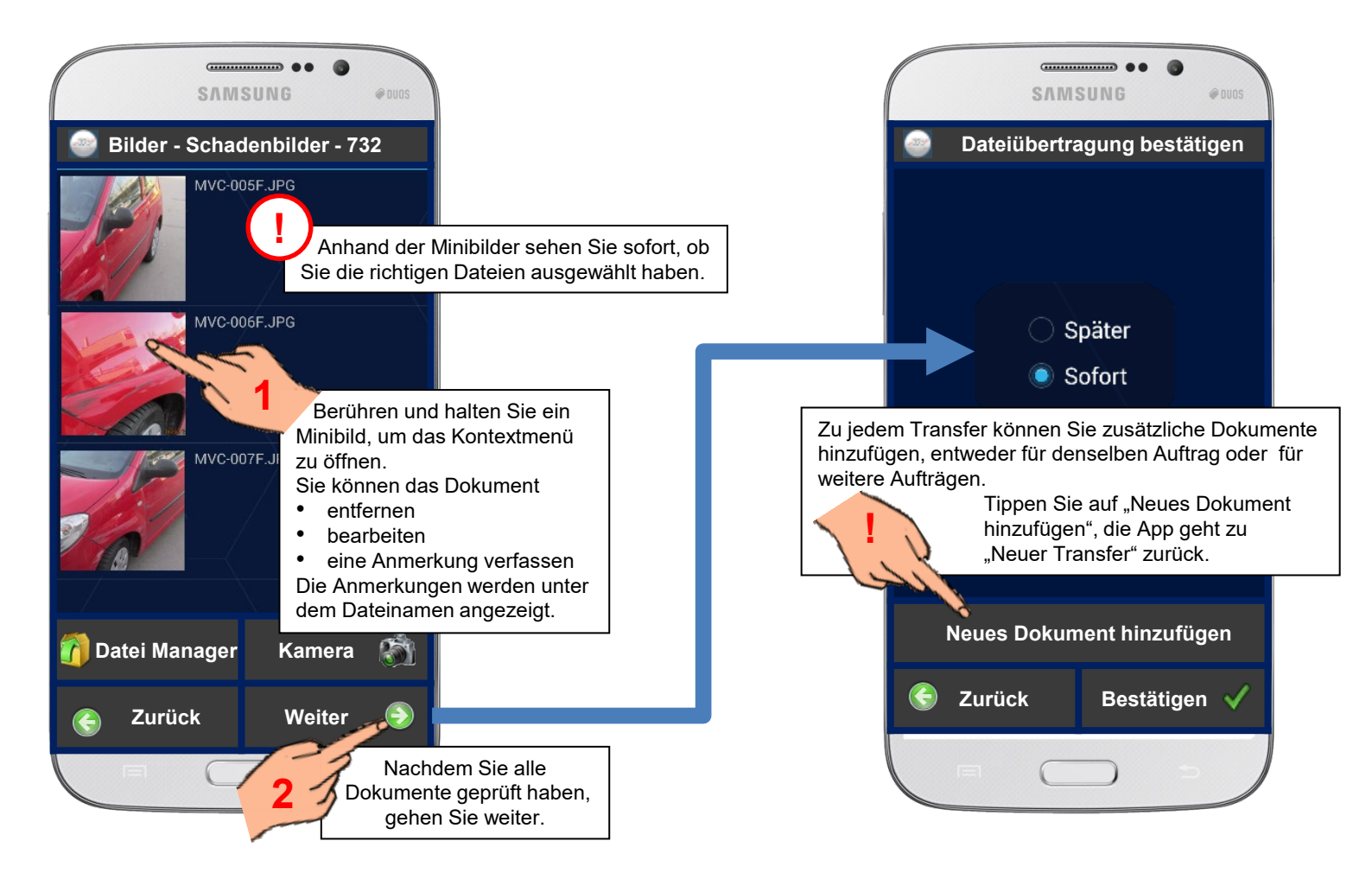

### Dokumente an den Dokumenten-Server senden

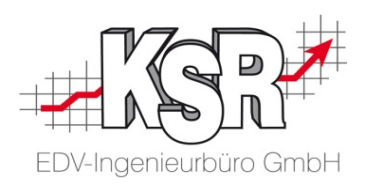

In der Regel werden Sie die Dokumente gleich übertragen. Falls Sie sich z. B. jedoch nicht im W-LAN-Bereich Ihrer Werkstatt befinden, können Sie "Später" auswählen und dies bestätigen. Der Transfer der Dateien wird dann zu einem späteren Zeitpunkt über "Synchronisieren" ausgeführt.

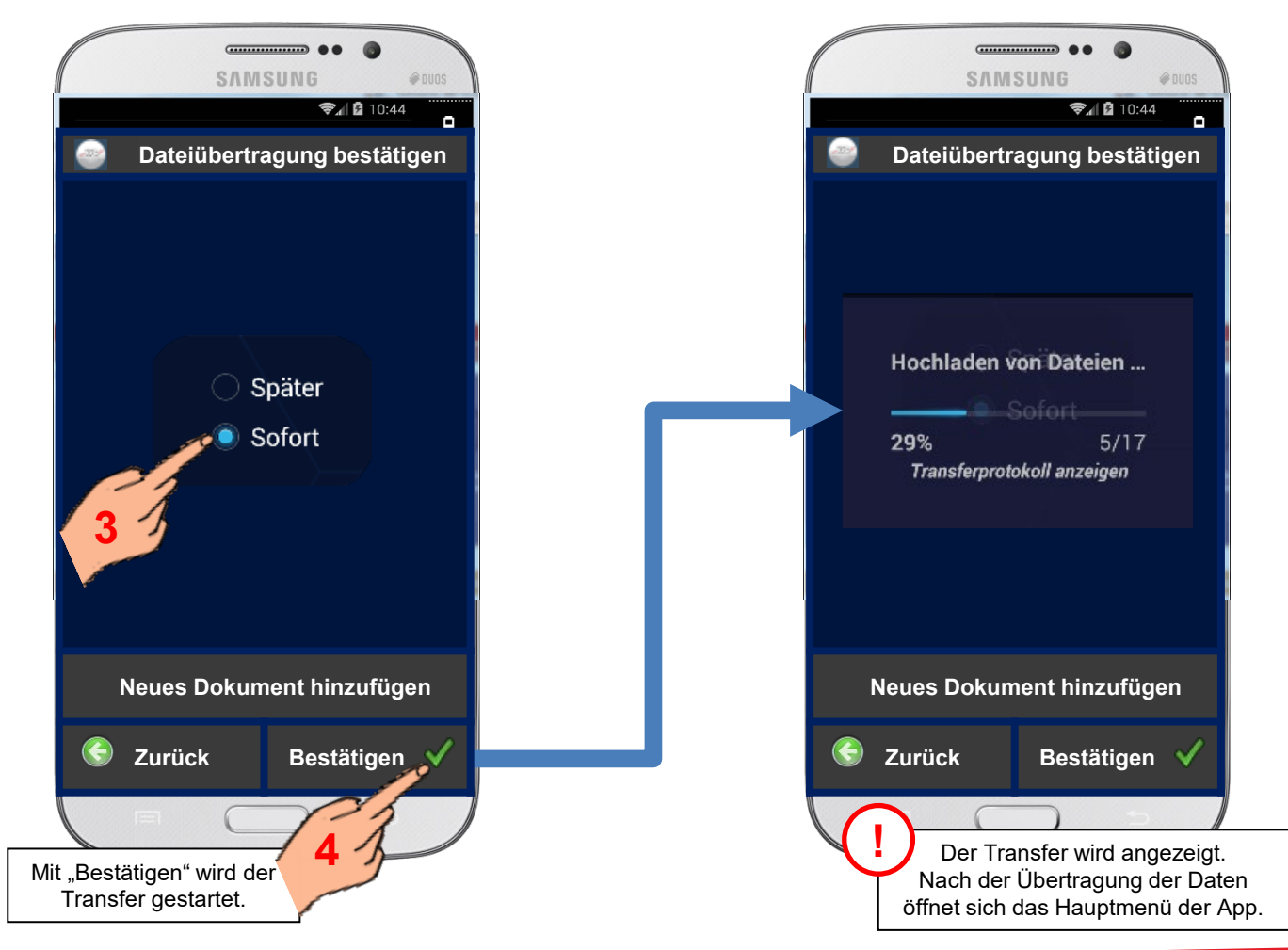

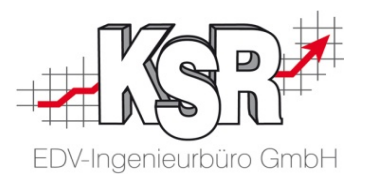

## Transferliste und Synchronisation

#### **Transferliste**

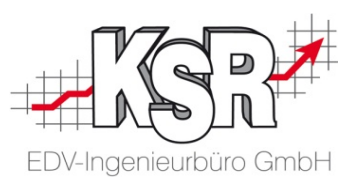

4:14:28

E

@ DUOS  $0:44$ 

D

 $\bullet$ 

**CONSUMING 00** 

0445522  $:32:58$ 

**Ind übertragen** 

05.06.2015 09:22:43 Abgeschossen 832

**Hauptmenü**

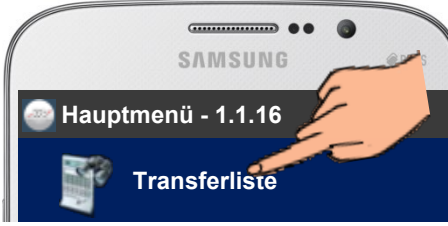

Alle Documente, die gleichzeitig übertragen werden, sind in einem "Transfer" zusammengefasst. Das können Bilder oder Dateien  $\mathop{\parallel}$ er Aufträge sein.

> $\|$ n, ob die Dokumente gesendet wurden, wie viele Dokumente gesendet wurden, über welchen Weg  $\parallel$ endet wurde sowie das Datum, an dem der Transfer angelegt wurde und wann er gesendet wurde.

> > Erstellungsdatum **Transferstatus** Referenz

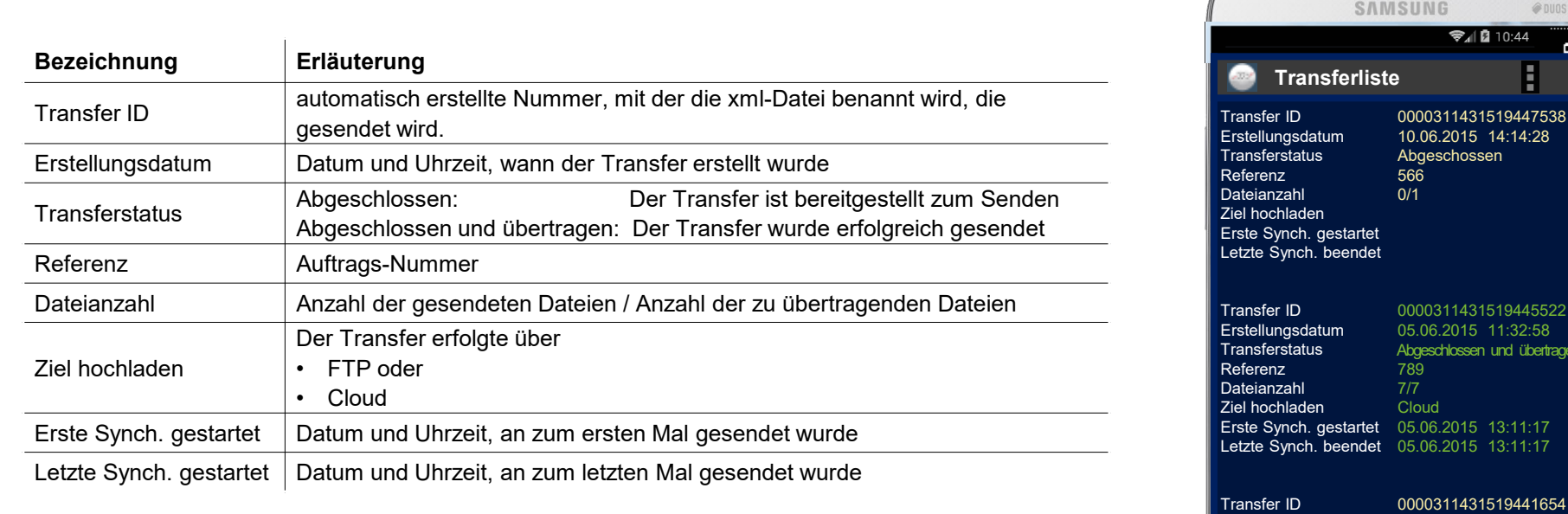

#### Transferliste öffnen, erneut senden oder löschen

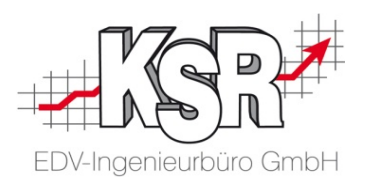

Sie können jeden Transfer öffnen oder für den Transfer ein Kontextmenü aufrufen. Jeder Transfer kann aus der Transferliste heraus manuell gesendet werden.

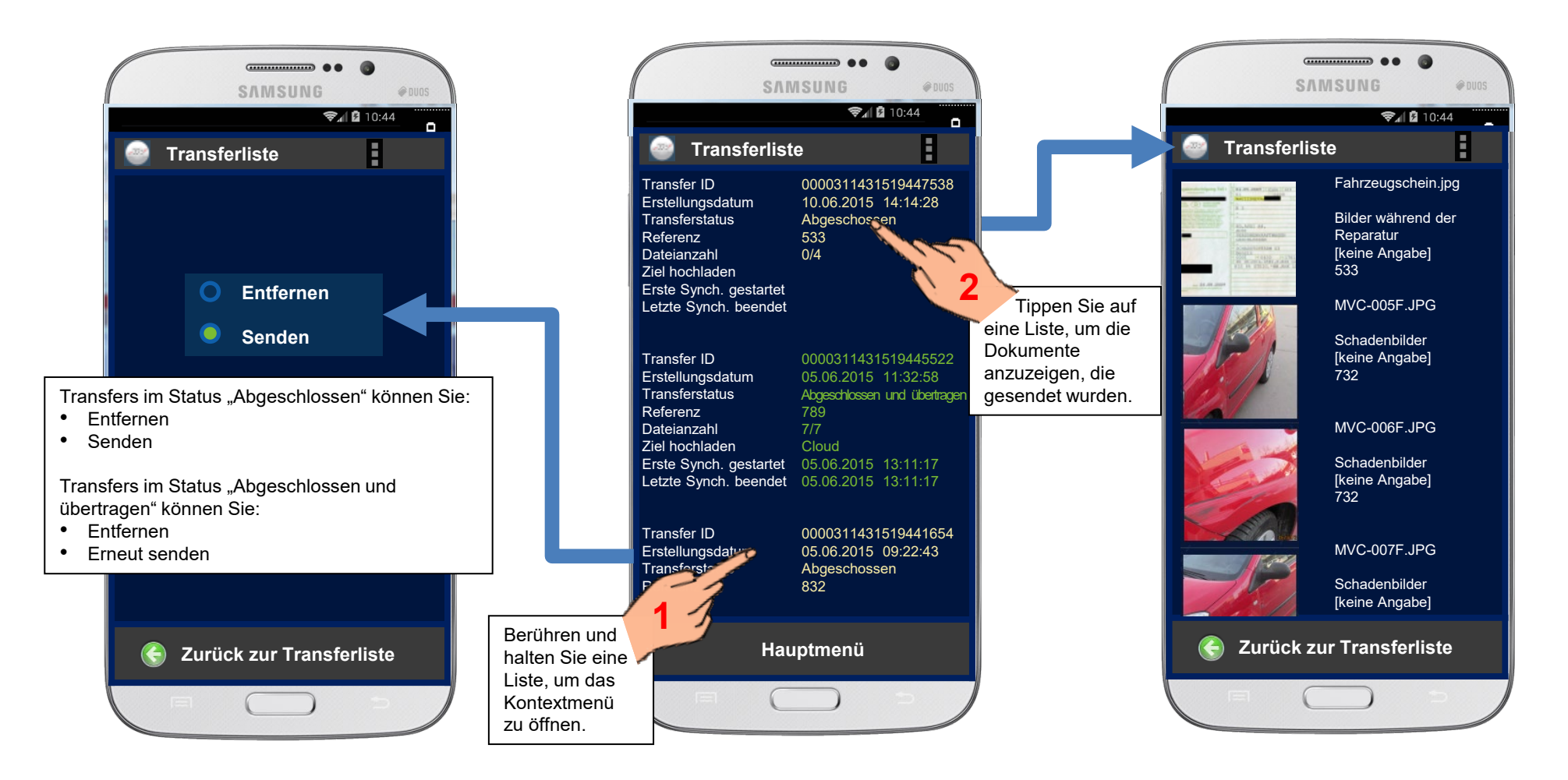

### Datentransfer über Synchronisieren ausführen

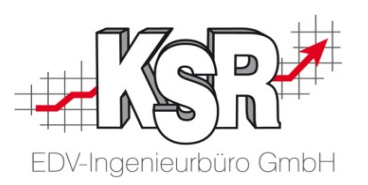

Abgebrochene oder auf später verschobene Transfers werden einfach gestartet durch Tippen der Taste "Synchronisieren". Der Transfer aller nicht übertragenen Transfers wird sofort gestartet.

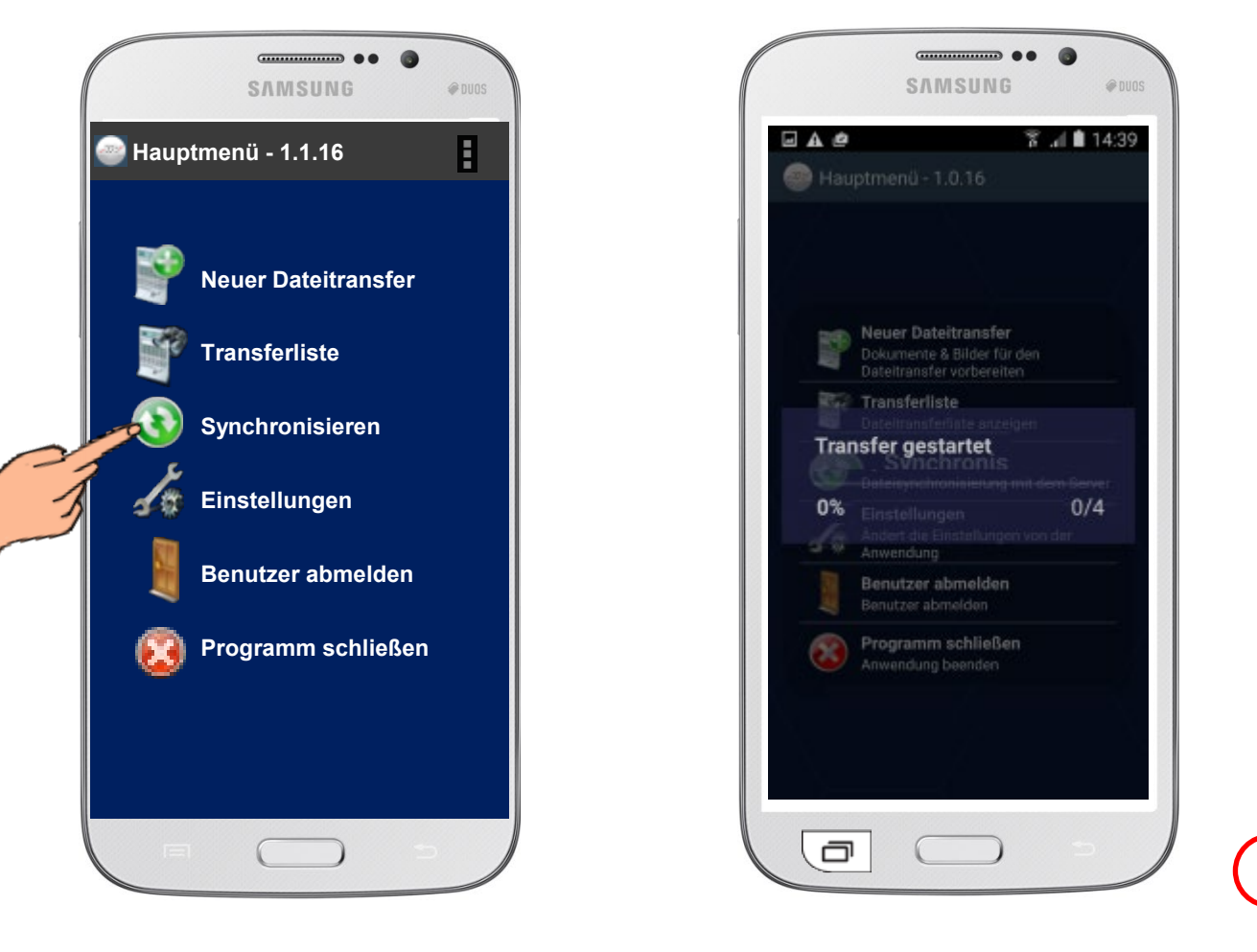

### Zeitgesteuerte Synchronisation

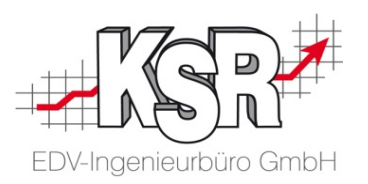

In den Einstellungen der Synchronisation legen Sie u. a. fest, wann und in welchen Abständen Transfers gesendet werden. Diese Einstellungen sind im Demozugang nicht verfügbar.

Öffnen Sie Einstellungen 3 Bync-Einstellungen

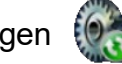

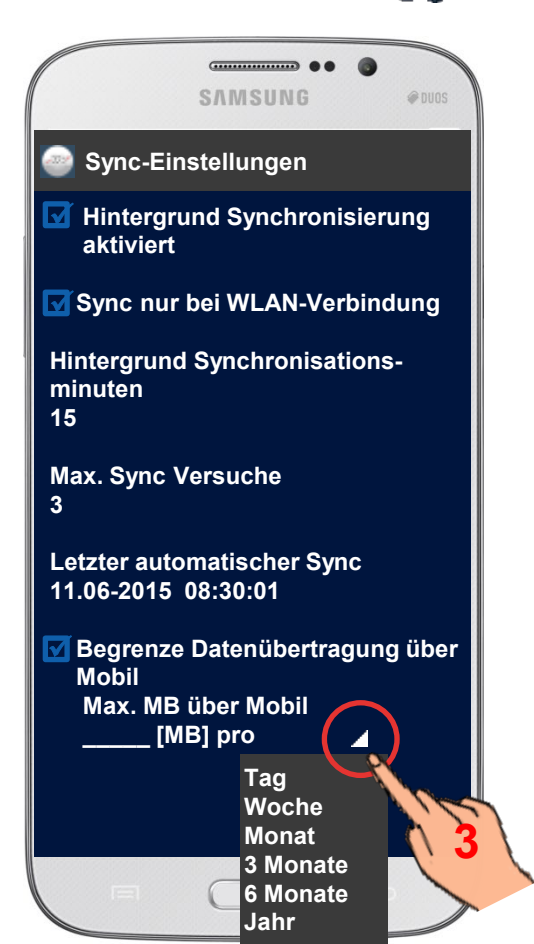

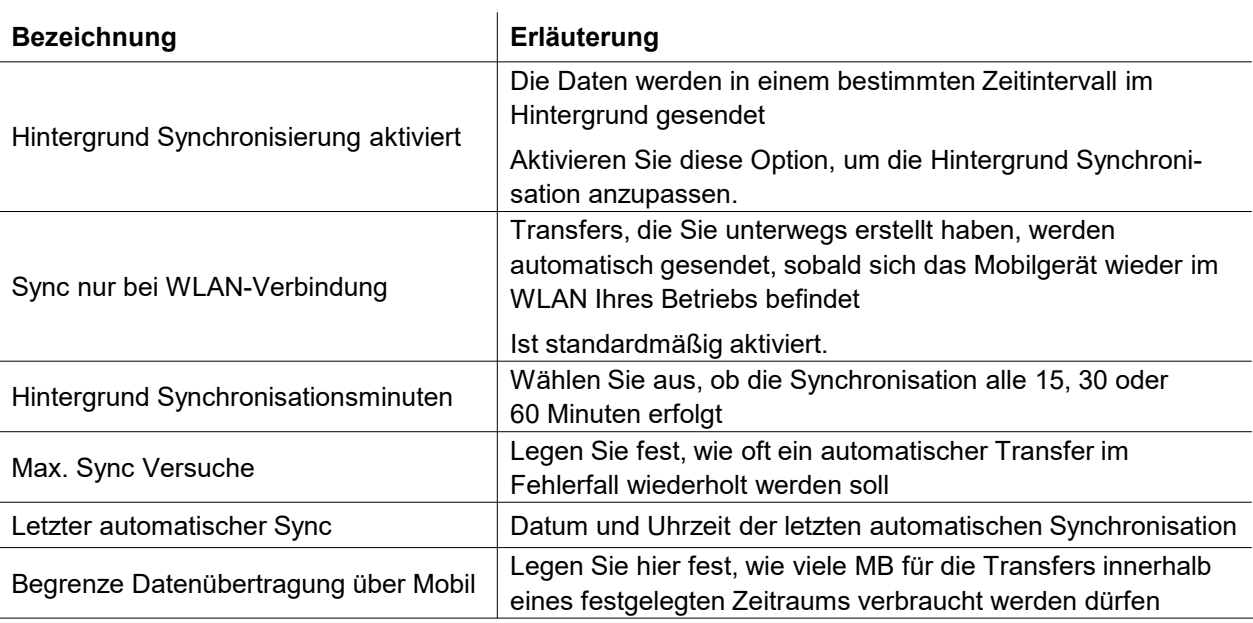

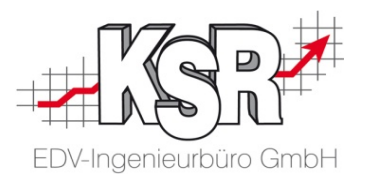

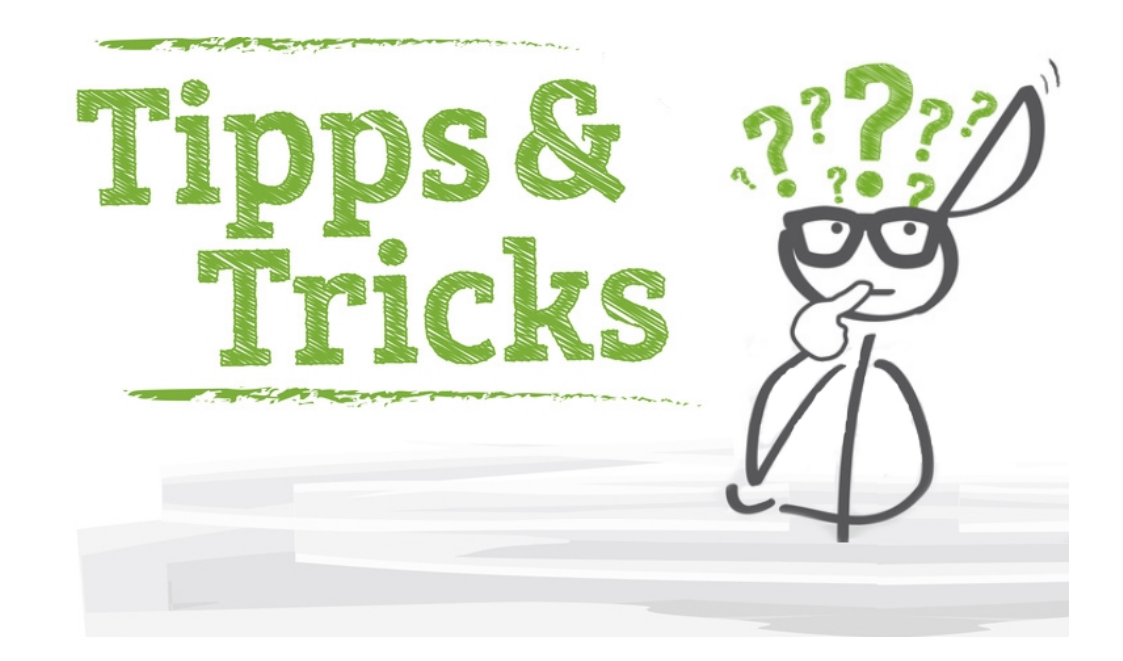

#### App-Einstellungen

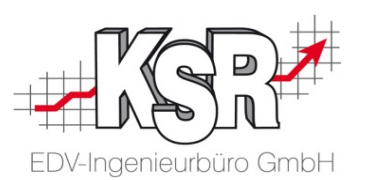

In den App-Einstellungen finden Sie Informationen zu dem FTP Server und der IP Adresse des Servers auf dem der Dokumentenservice installiert ist sowie den Namen des Ordners / Verzeichnisses, in den Dateien gespeichert werden. Die IP Adresse wird bei jeder Anmeldung aus den Einstellungen der KSR Cloud übernommen.

Öffnen Sie die Einstellungen

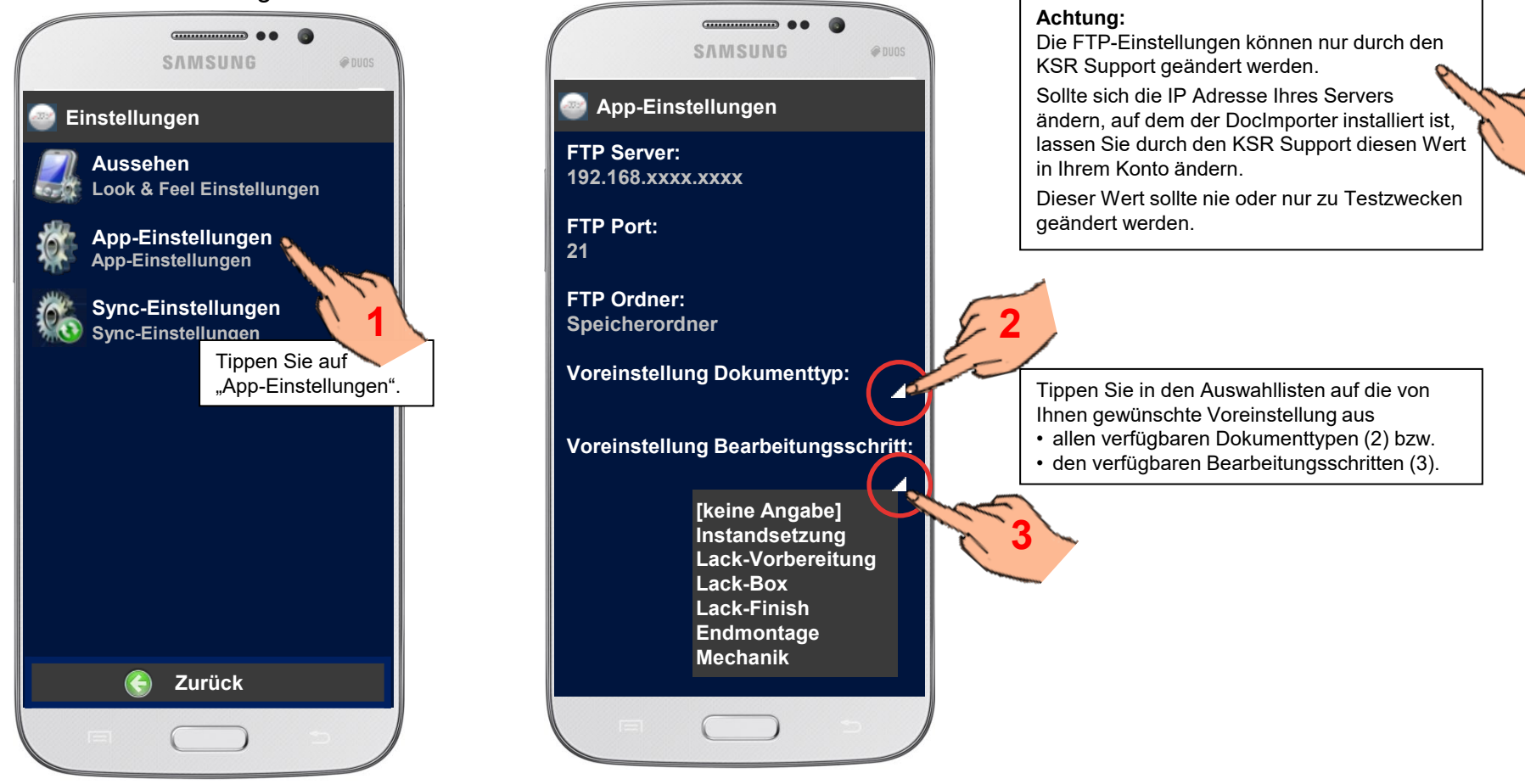

**!**

### Bildschirmausrichtung der App einstellen

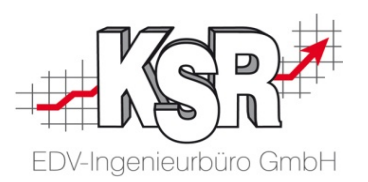

Sie können die Bildschirmausrichtung der App einstellen, unabhängig davon, wie die Bildschirmausrichtung auf dem Mobilgerät eingestellt ist.

Öffnen Sie Einstellungen <sup>243</sup> > Aussehen . Tippen Sie auf die gewünschte Einstellung und gehen Sie über "Zurück" zu den Einstellungen zurück.

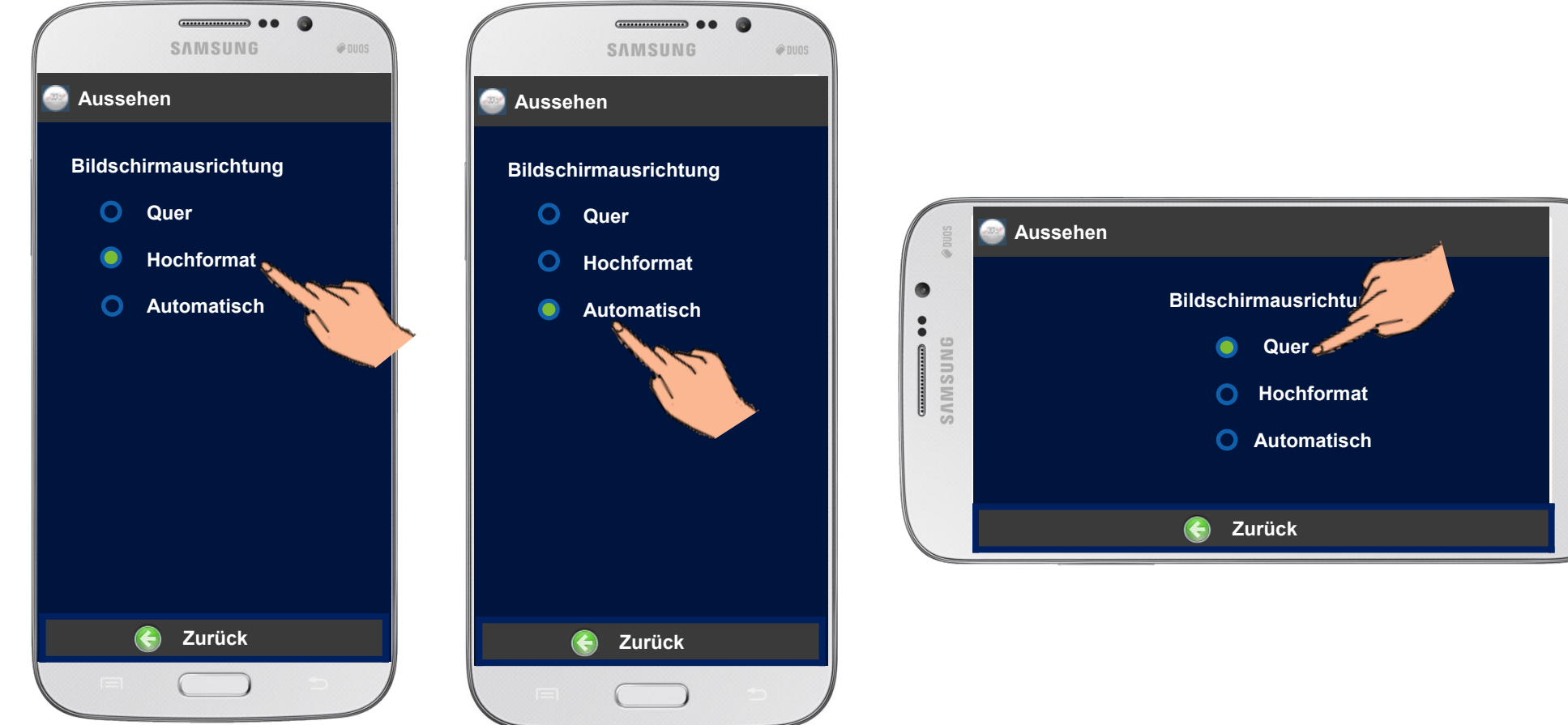

#### Dokumente in Hochformat oder Querformat fotografieren

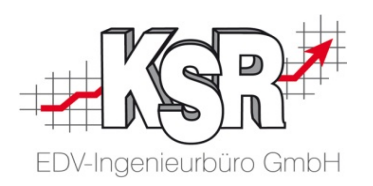

Tipp: Damit Bilder und Dokumente im Auftrag nicht auf dem Kopf stehen.

Achten Sie während des Fotografierens auf die Ausrichtung der Kamera Ihres Mobilgeräts, besonders wenn Sie das Gerät waagerecht halten, um Dokumente zu fotografieren.

**!**

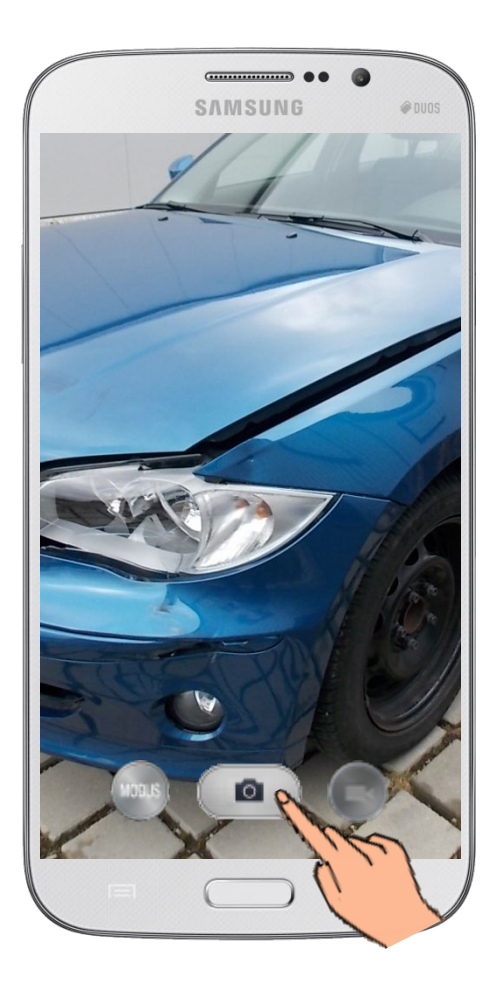

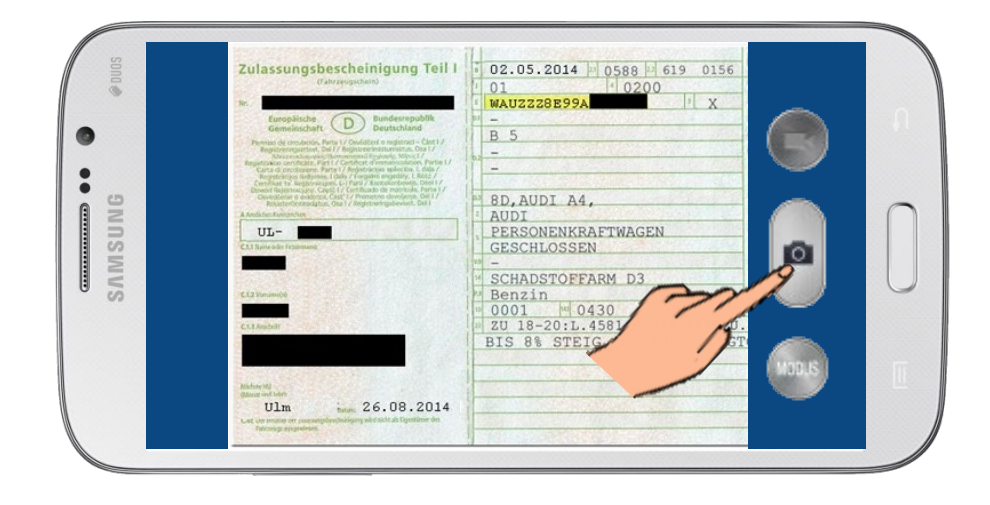

Das Kamerasymbol darf beim Abdrücken nicht auf dem Kopf stehen **Date**, sonst wird das Foto auf den Kopf gestellt.

Im Normalfall dreht ihr Mobilgerät das Foto automatisch. Kontrollieren Sie dennoch die Miniaturbilder vor dem Senden, ob keines der Fotos auf dem Kopf steht.

#### Verfügbare Dokumenttypen

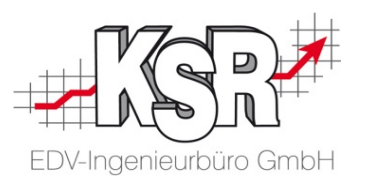

Abhängig vom Dokumententyp ist für die automatische Zuordnung in VCS die Angabe einer Referenz erforderlich. Anhand des Dokumententyps und der angegebenen Referenz werden die Daten entsprechend weiter verarbeitet und in VCS zugeordnet. Die nachfolgende Tabelle listet alle Typen und die weitere Verarbeitung auf.

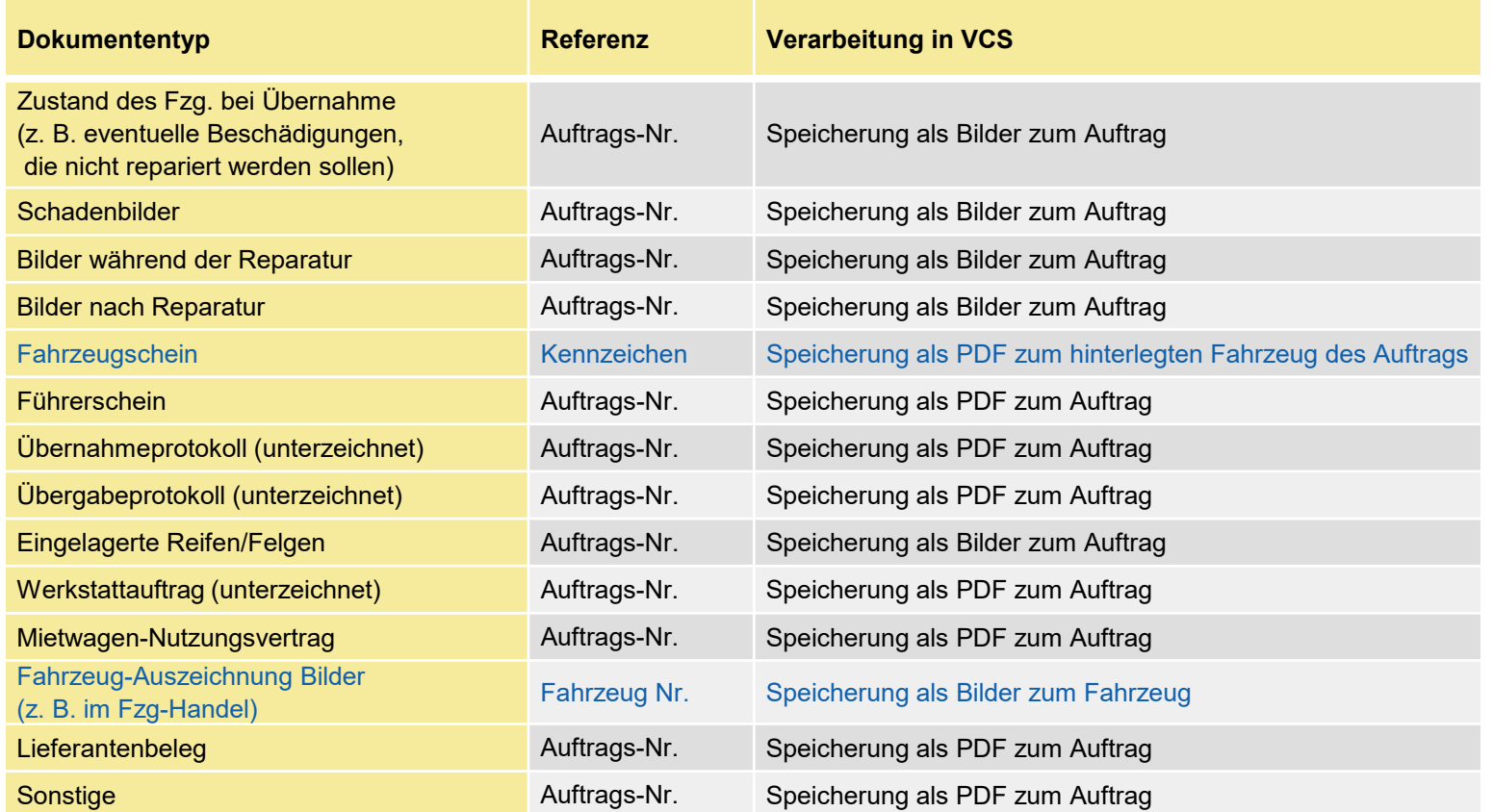

### Konfigurieren von Bild- und PDF-Dateien in VCS

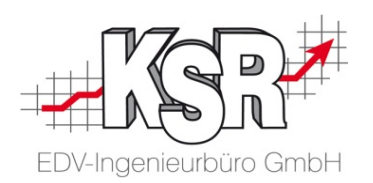

Bilddateien und Dokumente zu Fahrzeugen und Aufträgen werden zentral in den Einstellungen von VCS verwaltet.

Öffnen Sie dazu "Stammdaten  $\rightarrow$  Einstellungen  $\rightarrow$  System  $\rightarrow$  Dokumententypen".

Hier finden Sie alle Dokumententypen, die über den Scanner, Doc2KSR, die Bilderverwaltung, etc. in VCS übernommen werden können.

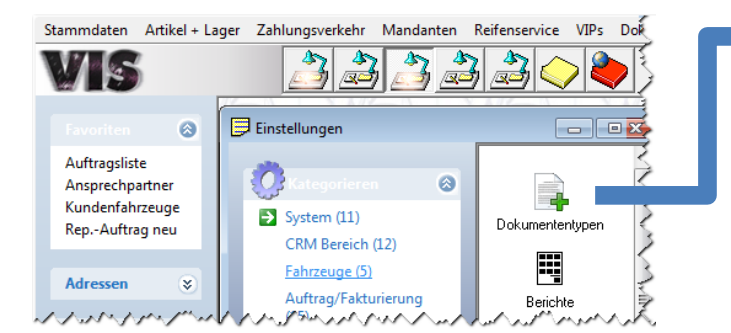

Bestimmen Sie in der Liste der Dokumententypen die Verarbeitung der unterschiedlichen Dokumententypen.

Über "Ändern" können Sie die die max. Bildbreite sowie die Qualität festlegen. Diese Parameter bestimmen, wie weit Bilder reduziert werden, bevor sie in die VCS-Datenbank übergeben werden oder PDF daraus erstellt wird.

#### **Hinweis**:

Für Dokumenttypen, die als Bilder weiter verarbeitet werden, kann bestimmt werden, ob diese im Archiv und / oder in der Datenbank gespeichert werden sollen.

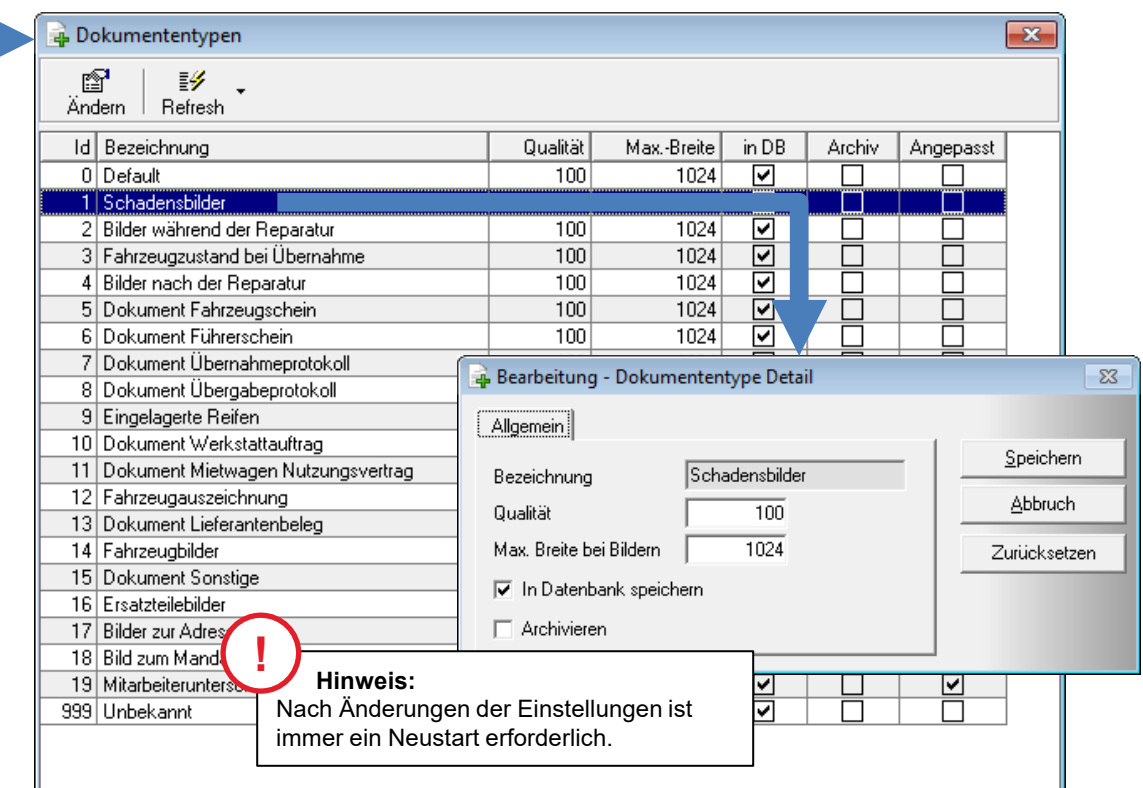

### Befehle des Android-Betriebssystems und der App

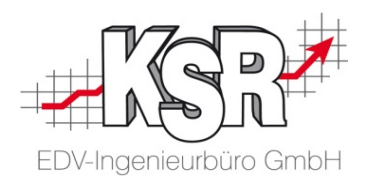

Hier sehen Sie die wichtigen Tasten und Befehle des Android-Betriebssystems und der App.

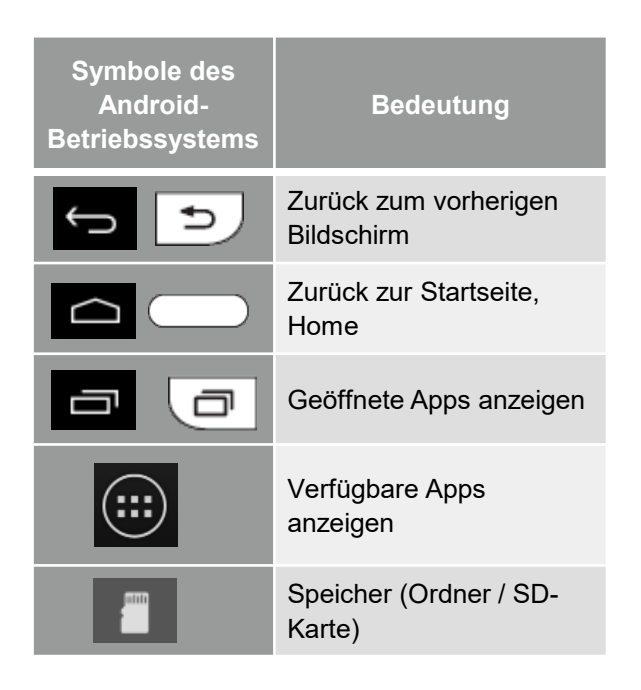

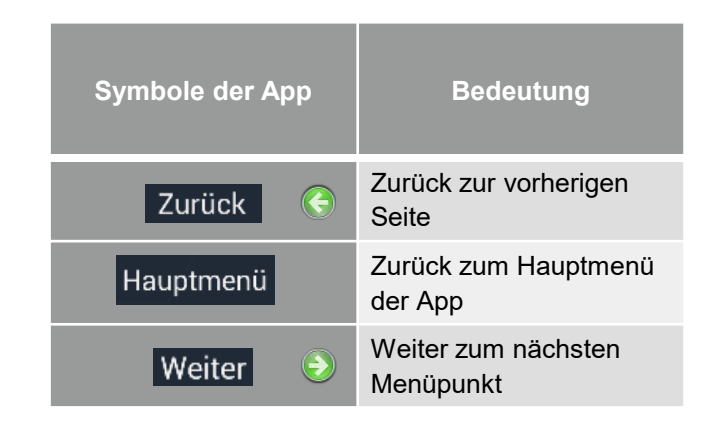

#### Touchscreen mit den Fingern bedienen

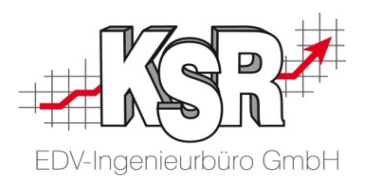

Hier sehen Sie eine Erläuterung der Eingerhewegungen, mit denen Sie das Gerät und die Ann bedienen.

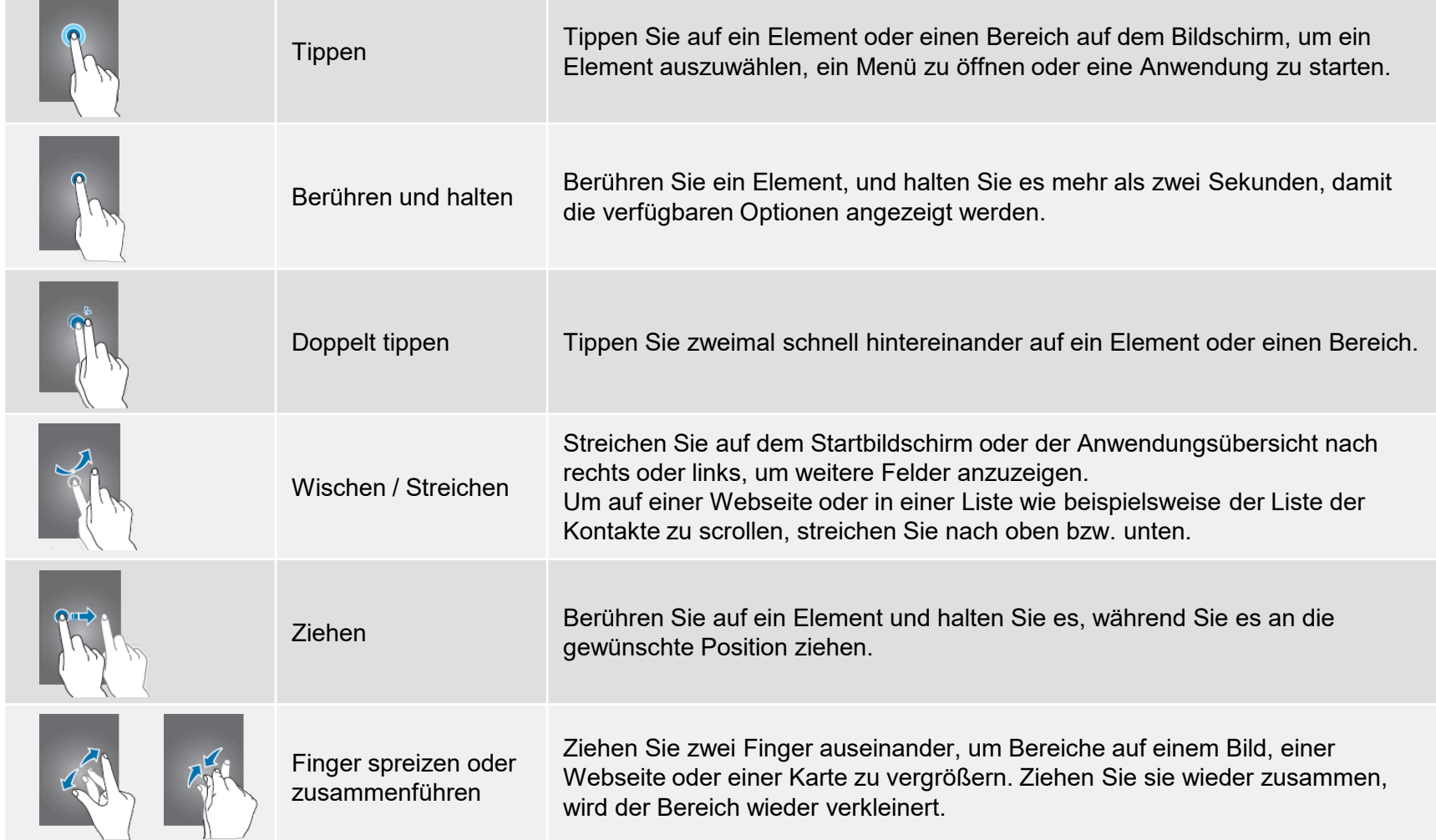

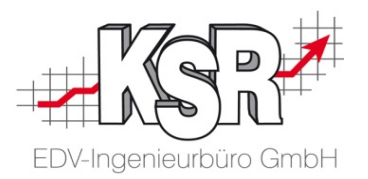

## <span id="page-29-0"></span>Dokumentenservice DocImporter2 installieren und konfigurieren

#### Installation des Dokumenten Service DocImporter2

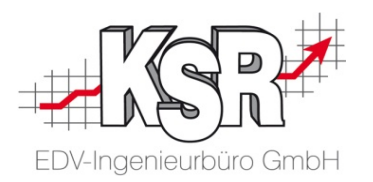

Der Dokumentenservice empfängt die Dateien vom Mobilgerät oder von der KSR Cloud und übergibt sie an VCS und das Bildarchiv. Die Applikation, die diesen Service durchführt, heißt DocImporter2.

Der Docimporter2 verwendet zur Speicherung von Bildern und Dokumenten ausschließlich die Einstellungen, die in VCS in den Dokumententypen festgelegt wurden.

**ACHTUNG:** Die Installation und Einrichtung setzt entsprechende Fachkenntnisse voraus.

Voraussetzungen für die Installation

- 1. Der Dienst benötigt Zugriff zu Ihrer VCS Datenbank, um die Dokumente dort eintragen zu können. Aus diesem Grund empfiehlt sich der Datenbankserver als bevorzugter Computer für die Ausführung des Dienstes, sofern keine Performanceoder Sicherheitsaspekte dagegen sprechen.
- 2. Der Dienst empfängt die Daten von den Mobilgeräten via FTP Service. Damit dies möglich ist, darf die IP Adresse und der FTP Port (21) nicht durch eine Firewall blockiert sein.

**Hinweis:** Die Freigabe des FTP-Service ist ausschließlich für die interne Kommunikation im W-LAN erforderlich. D.h. die Freigabe der internen IP Adresse 192.168.xxxx.xxxx genügt.

3. Die Installation erfolgt auf einem freigegebenen Betriebssystem, siehe unterstützte Systeme für VCS.

Sind die Voraussetzungen gegeben, führen Sie das Setup zur Installation des Service aus.

Im Folgenden wird beschrieben, wie Sie den Dienst konfigurieren.

### Konfiguration des DocImporter2

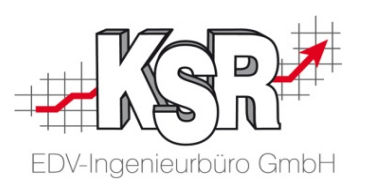

Vor dem ersten Start des DocImporter2 legen Sie einen Ordner "DocImporter2" mit zwei Unterordnern "xml" und "not imported" an.

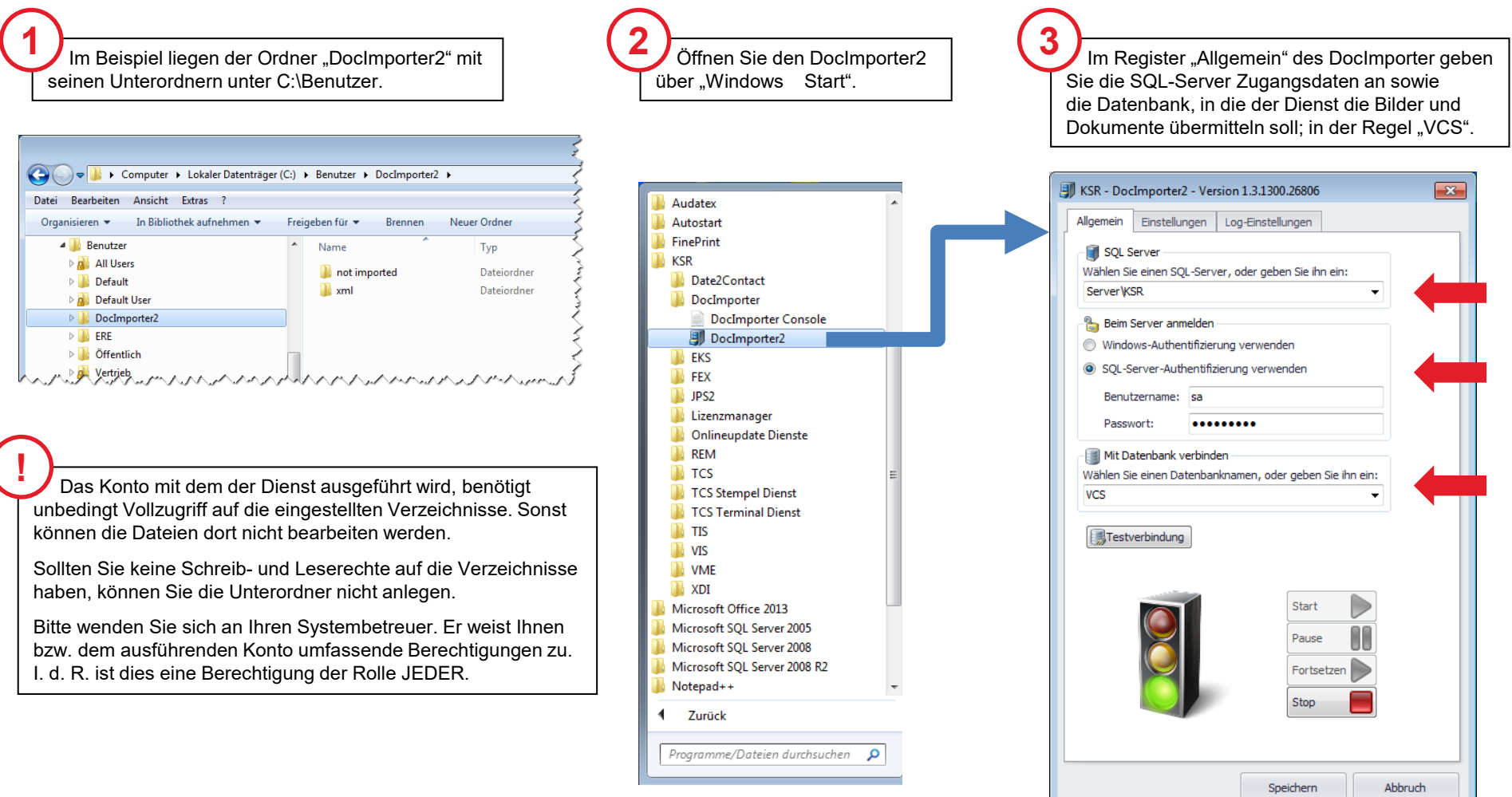

#### Einstellungen des DocImporter2

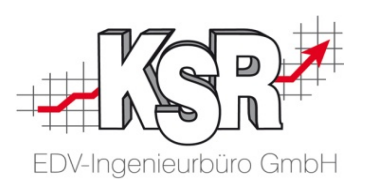

Im Register "Einstellungen" können Sie weitere Vorgaben für den Dienst vornehmen.

#### **Allgemeine Einstellungen**

#### **XML-Dateipfad**

Geben Sie einen Ordner an, in dem das System empfangene Daten temporär zwischenspeichern kann.

Achten Sie darauf, dass der Dienst vollständige Rechte in diesem Verzeichnis hat.

#### **Verarbeitungsintervall**

Bestimmt, wie häufig eingehende Daten verarbeitet werden.

#### **Mandantenabhängig suchen**

Setzen Sie diese Option nur dann aktiv, wenn Sie den Service in Verbindung mit mehreren Mandanten betreiben und dafür mehrere Logins für Ihre Doc2KSR App erhalten haben.

#### **FTP-Server**

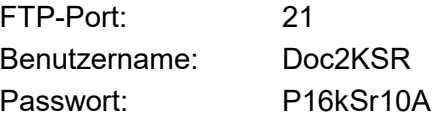

Hinweis: Alternativ zum FTP Service des Dienstes können Sie auch einen anderen FTP Server konfigurieren, dieser muss die Daten lediglich im definierten Dateipfad für den Dienst zur Verfügung stellen.

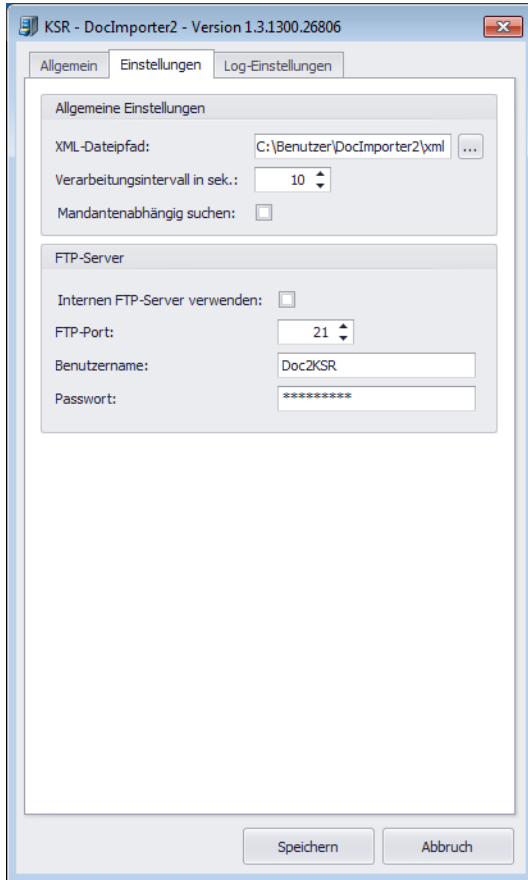

### Log-Einstellungen des DocImporter2

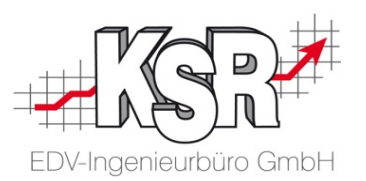

In den Log-Einstellungen finden Sie u. a. Einstellungen für Info-Meldungen per E-Mail. Bei aktivem Dienst erhalten Sie vorhandene Info-Meldungen nach jedem Verarbeitungsintervall.

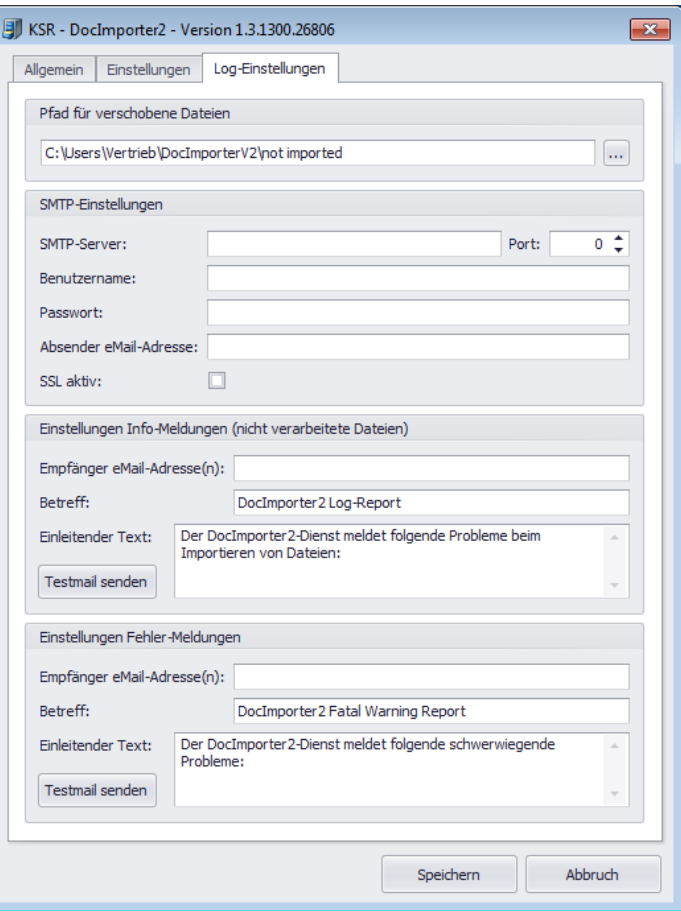

#### **Pfad für verschobene Dateien**

Geben Sie einen Ordner an, in dem das System nicht nach VCS importierte Dateien temporär zwischenspeichern kann.

Das sind z. B. Dateien, bei denen die Auftrags-Nr. noch nicht angelegt ist oder z. B. bei Bilddateien, bei denen der Barcode nicht ausgelesen werden konnte und die deshalb nicht zugeordnet werden können.

#### **SMTP-Einstellungen**

Geben Sie hier die SMTP-Einstellungen ein, an die die Info-Meldungen gesendet werden sollen.

#### **Info-Meldungen an den Anwender**

Geben Sie hier die E-Mail Adresse ein**.** Hier können Sie Info-Meldungen an den Anwender konfigurieren.

So werden Sie informiert, wenn z. B. Dateien aufgrund einer unbekannten Auftrags-Nr. in den Ordner für nicht nach VCS importierte Dateien verschoben wurden.

#### **Fehler-Meldungen an den Anwender**

Hier können Sie Fehler-Meldungen an den Anwender konfigurieren. So werden Sie informiert, wenn der Dienst Probleme meldet.

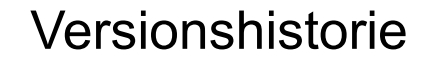

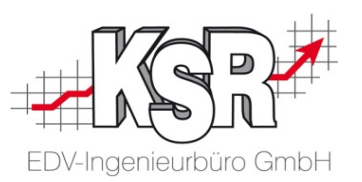

In der Versionshistorie sind Änderungen dieses Dokuments aufgeführt. Es werden immer die Erweiterungen und Änderungen der letzten freigegebenen SW-Version eingepflegt.

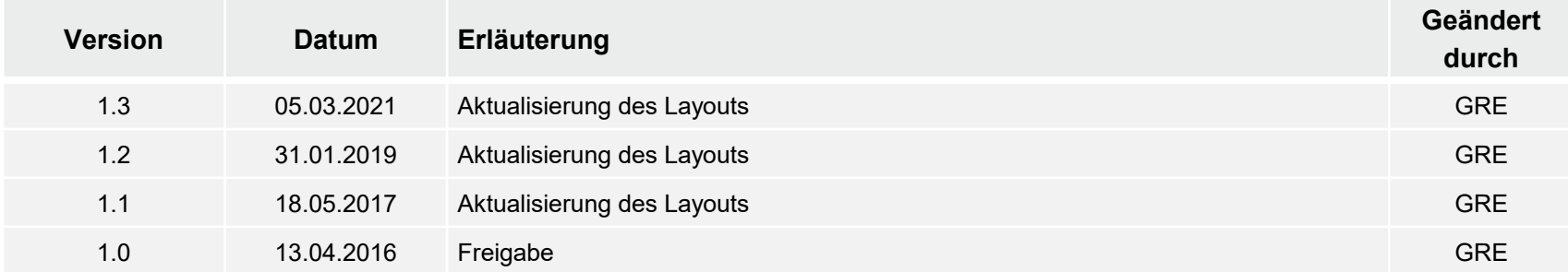

#### Kontakt und Support

Sie haben Fragen, wir sind für Sie da!

#### **KSR EDV-Ingenieurbüro GmbH**

Adenauerstraße 13/1 D-89233 Neu-Ulm

Sie erreichen uns **telefonisch** unter **+49 (0) 731 / 20 555 - 0** Per **Fax** unter **+49 (0) 731 / 20 555 - 450**

### **Öffnungszeiten**

Freitag 08.00 bis 16.30 Uhr

Montag - Donnerstag 08.00 bis 18.00 Uhr

### Schulungen

Informieren Sie sich auf unserer Schulungs-Website über aktuelle KSR-Anwenderseminare in Ihrer Nähe oder über Schulungen vor Ort sowie Webinare.

acebook

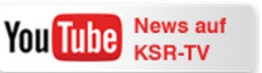

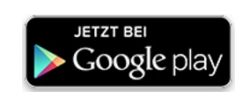

**[schulung.ksredv.de](https://www.ksredv.de/service/schulung/__Schulung.html)**

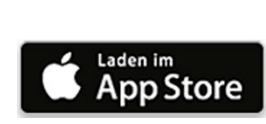

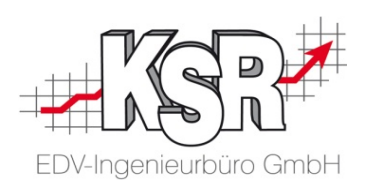

Erstellen Sie eine **Online Support Anfrage (OSA) [osa.ksredv.de](https://osa.ksredv.de/Login.aspx)** und wir rufen zurück

Direkt per **E-Mail**

**[support@ksredv.de](mailto:support@ksredv.de)** » bei technischen Fragen, Support

**[info@ksredv.de](mailto:info@ksredv.de)**

» bei Fragen zu Angeboten und Preisen, Vertrieb » bei Fragen zu Rechnungen, Buchhaltung